# 取扱説明書

## ハードディスクデジタルレコーダー

# 4Ch Digital Video Recorder

SA-48514

正しくご使用頂くために、必ずこの取扱説明書をお読みになり、末長くご愛用 下さいます様御願い申し上げます。

Copyright This manual is the intellectual property of Manufacturer and is protected by copyright. All rights are reserved. No part of this document may be reproduced or transmitted for any purpose、 by whatever means、 be they electronic or mechanical、 without the express written permission of Manufacturer.

Edition: Jun 2004

ⓒ Copyright 2004 Manufacturer

- Note This manual was compiled with the greatest of care and all information double-checked. At the time of printing the description was complete and correct. Because of the further development of products、 the content of the manual might change without prior notice. Manufacturer will not be liable for damage which is directly or indirectly due to errors、 incompleteness、 or discrepancies the manual and the product described.
- Trade marks All names used in this manual for hardware and software are very probably registered trade marks and must be treated as such.

## 概要

この製品は、最大4台のカメラを接続し、カメラの映像の監視及びデジタルで ハードディスクへ録画、再生をする機器です。フレームスイッチャ-機能を内蔵し、 全画面表示を初め、様々なパターンの画面表示が可能です。 なお、接続されている4台のカメラをこの機器1台で録画したり、再生したりする 機能を持っています。

Digital Video Recorder

目次

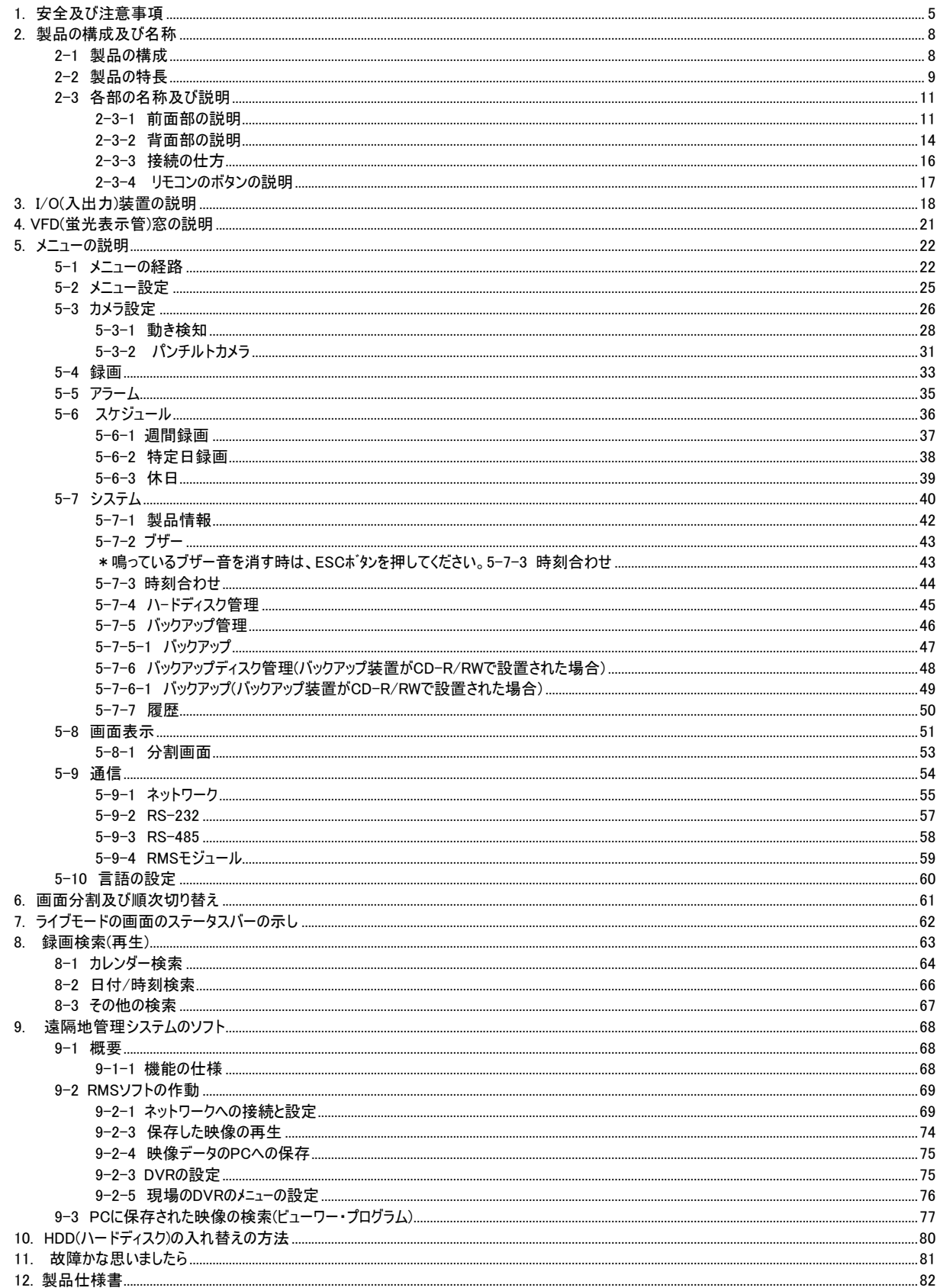

<span id="page-4-0"></span>**Digital Video Recorder Client Guide Manual** 

## 1. 安全及び注意事項

ご使用上の注意

- ☞ ご使用の前に、この欄を必ずお読みになり正しくお使い下さい。
- ☞ ここに示した注意事項は、安全に関する重大な内容を記載しておりますので、 必ず守って下さい。
- ☞ お読みになった後は、 常に見ることのできる場所に必ず保存して下さい。
- ☞ ここでは、製品を安全に正しくお使い頂き、 お客様や他の人々への危害や財産への損害を未然に 防止する為に、色々な表示をしております。内容をよく理解してから本書をお読み下さい。

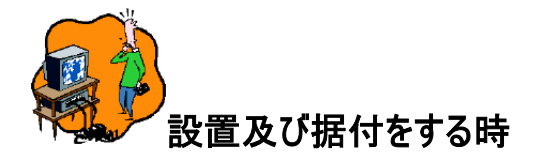

### 水に濡らさない

この製品に水が入ったりしないよう、又、濡らさないようにご注意下さい。

火災・感電の原因となります。

## 指定外の電源電圧で使用しない

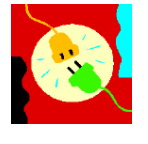

表示された電源電圧以外の電圧で使用しないで下さい。 又、コードの上に重いものを載せないで下さい。火災・感電の原因となります。

## 不安定な場所に置かない

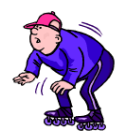

ぐらついた台の上や傾いた所等不安定な場所に置かないで下さい。 落ちたり、倒れたりして、怪我の原因となります。

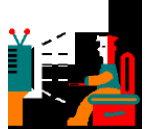

## 使用する時

## 万一、異常が起きたら

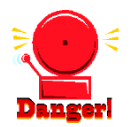

次の場合、電源スイッチを切り、電源プラグを抜いて販売店にご連絡下さい そのまま使用すると、火災・感電の原因となります。

\*煙が出ている、変な匂いがする時

- \*内部に水や異物が入った時
- \*落としたり、ケースを破損した時
- \*電源コードが傷んだ時(芯線の露出、断線など)

\*画面が映らない時

### 内部を開けない、改造しない

 内部には電圧の高い部分があり、 ケースを開けたり、改造したりすると、火災・感電の 原因となります。内部の点検・調整・修理は販売店にご依頼下さい。

### 液体の入った容器や小さな金属物を上に置かない。

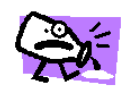

こぼれたり、中に入った場合、火災・感電の原因となります。

### 内部に異物を入れない

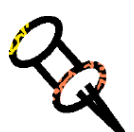

この製品の通風孔等から内部に金属類や燃えやすいものなど、異物を差し込んだり、落とし込んだりし ないで下さい。火災・感電の原因となります。

## 雷が鳴ったら触らない

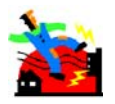

雷が鳴り出したら、電源プラグや同軸ケーブルには触らないで下さい。 感電の原因となります。

## 指定外のハードディスクは使用しない

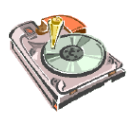

指定されたハードディスク以外の製品は使用しないで下さい。 録画がされなかったり、故障の原因となります

## 濡れた手で電源プラグを触らない。

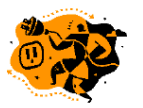

濡れた手で電源プラグを抜き差ししないで下さい。 感電の原因となることがあります。

#### 電源コードを引っ張らない。

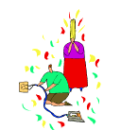

電源プラグを抜く時は、電源コードを引っ張らないで下さい。コードが傷つき、火災・感電の原因となる ことがあります。必ずプラグを持って抜いて下さい。

## 移動させる時は電源プラグを抜く。

差し込んだまま移動させるとコードが傷つき、 火災・感電の原因となることがあります。

## 通風孔をふさがない

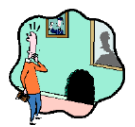

通風孔をふさぐと内部に熱がこもり、火災の原因となることがあります。

#### 設置場所にご注意

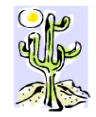

湿気やほこりの多い場所、直射日光のあたる場所や熱器具の近く、油煙や湯気のあたるような場所 に置かないで下さい。火災・感電の原因となることがあります。

## 上に重いものを置かない

バランスが崩れて倒れたり、落下して、怪我の原因となることがあります。

### 定期的に内部の掃除を

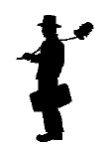

内部の掃除については、販売店にご相談下さい。 内部にほこりが溜まったまま長い間掃除をしないと、 火災の原因となることがあり ます。

### 電源プラグやコンセントの掃除を

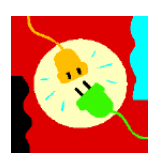

電源プラグを差してあるコンセント部にほこりが溜まると、 火災の原因となることがあります。定期的 にコンセント部の掃除をして下さい。

又、電源プラグは根元まで差し込んで下さい。

## お手入れの際、長期間使用しない場合の注意

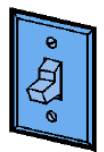

お手入れの時や長期間この製品をご使用にならない時は、安全の為、電源スイッチを 切り、感電プラグをコンセントから抜いて下さい。火災・感電の原因となることが あります。

## <span id="page-7-0"></span>2. 製品の構成及び名称

2-1 製品の構成

DVD-RW

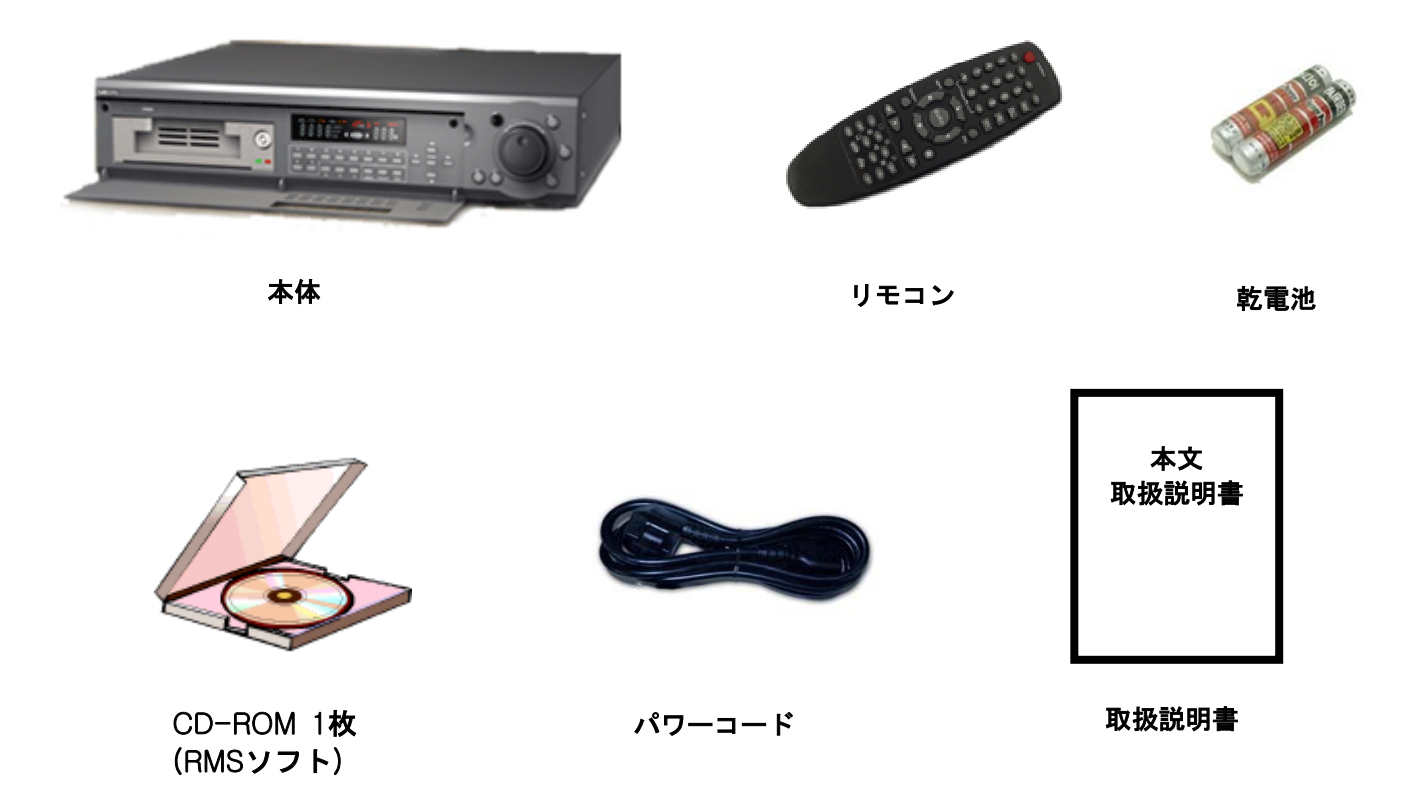

※ 製品構成は改善などの為予告無く変更する場合があります。

#### <span id="page-8-0"></span>2-2 製品の特長

- 高品質のデジタル録画 入力信号をMPEG-2で圧縮及び復元する回路を採用して高解像度のデジタルの録画及び再生 信号を出力します。
- 便利な使用環境 Embedded Typeのハードウェアの設計で、簡単なボタンの操作と便利なジョグ・シャトルの 採用で、様々な機能を簡単に操作する事が可能です。
- 高い信頼性の維持 専用のハードウェア及びLINUXの環境で動作されるので信頼性が高いです。
- 大規模の総合管理システムの構築が可能 ネットワークの接続機能が内蔵され、大規模の監視システムの設置の時にネットワークによる 統合制御システムを手軽に構成する事が可能です。
- 様々な総合監視の機能 様々なセンサーの入力、 リレー出力制御、 カメラ制御などの機能を採用し、総合的で、経済的 な保安システムで使用する事が可能です。
- 遠隔監視の機能 専用線又はインターネットを用い、遠隔地で機器の動作を制御したり、検索又は監視を する事が可能です。
- 様々な映像のバックアップの機能 保存された大容量の映像信号をリムーバブルHDDに録画して保存、パソコンで録画を 再生してファイルで保存する事が可能です。
- 様々な監視画面の機能 カメラの入力信号をFULL/4/ZOOM/PIP(ピクチャー・イン・ピクチャー)等の様々な画面で出力し、 特に録画中の時に再生画面を出力する事が可能です。
- 動きの検知とイベント録画の機能 各チャンネル毎に領域、感度などの動き検知の設定が行え、外部のセンサーと連動して 自動記録などの録画が行えます。
- 様々な検索の機能 録画中の検索の機能及び日付、時間、カメラ、アラームなどの様々な条件の検索が行え、 速やかな検索が可能です。
- 入出力の接点制御の機能 接点の入出力の端子を採用して入力センサー又は出力装置を追加したり、他の機器を制御した りする事が可能です。
- 様々な録画解像度の設定の機能 録画記録の時に圧縮率、秒当たりの記録画面の数、解像度を設定する事が出来ますので効率的な 記録管理が可能です。
- 様々な録画の機能 アラームの記録、プログラムの録画が行え、記録画面に録画時間の表示及び録画可能な 時間とアラームログの表示などの様々な録画が可能です。
- 様々な外部機器の制御 RS-485制御の端子を設置してカメラと外部の機器を制御する事が可能です。
- 設置及びメンテナンスが簡単 カメラを接続し、基本的な設定をするだけで簡単に設置、運営する事が可能です。
- リモコン制御の機能 前面にあるリモコンの受信窓を利用してリモコンで制御する事が可能です。

#### <span id="page-10-0"></span>2-3 各部の名称及び説明 2-3-1 前面部の説明

## ご注意 : 前面のパネルの開閉の際には、必ず左右の端の部分を両手でしっかり 握ってから行なって下さい。

\*前面のパネルを開けた場合

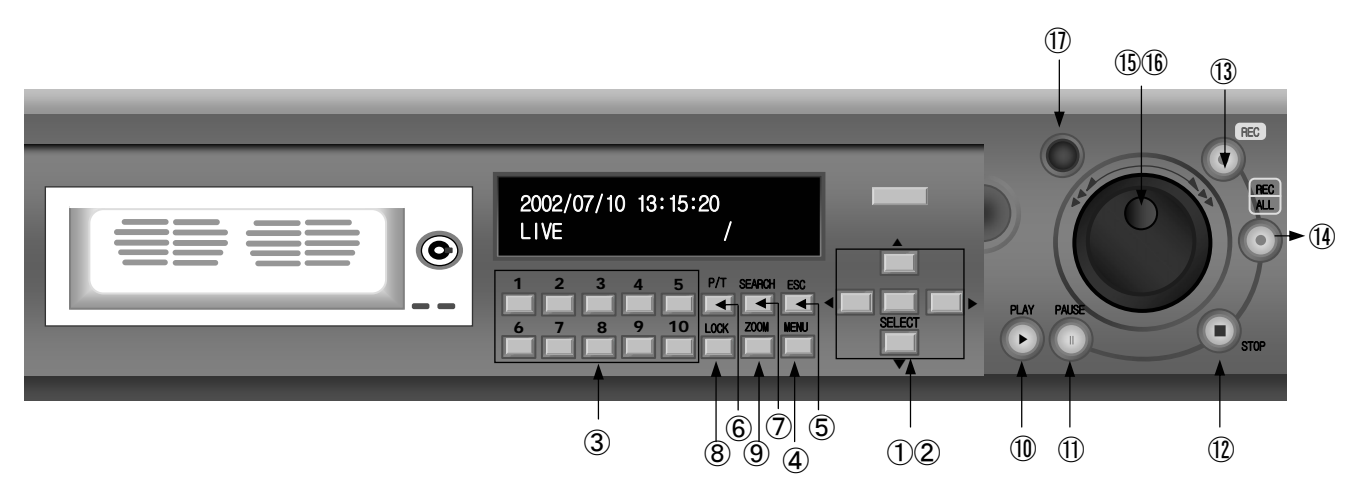

#### 前面のパネルを開けた場合の操作可能ボタン

前面のパネルが開けられた状態の時は、電源のオン/オフのメニューの設定及び再生などの操作が行えます。

#### 1. 方向キー UP(上)、DOWN(下)、LEFT(左)、RIGHT(右)

#### \* UP(上)、DOWN(下)のボタン操作で、音声の音量(ボリューム)を調節することが可能です。

#### 2. SELECT(選択)(選択)

メニューを選択する時に使用する使われるボタンです。

#### 3. 番号ボタン 1、2、3、…、0

メニューの制御及びチャンネル選択の時に使用するボタンです。

#### 4. MENU(メニュー)

#### 5. ESC

メニュー設定の時に、上位メニューへ移動、メニューを終了する時に使用します。

#### 6. P/T/Z(パンチルトズーム)

パンチルト対応のカメラをライブ画面上で、パンチルト・ズームの操作の時に使用します。 但し、1 チャンネル画面での操作になりますのでご注意下さい。 ボタンを押して方向キーでパンチルトを調節し、シャトルでズームを調節します。P/T/Z もしくは ESC ボタンをもう 1 度 押すと操作モードを終了します。 ZOOM(ズーム)機能の操作の場合は、SELECT(選択)ボタンを押してP/Tモード → ZOOMモード → FOCUSモードへ変更が行えますので、モードを選択し、方向ボタンでZOOMのWIDE/TELEとFOCUSのFAR/NEAR等 の操作が可能です。

#### 7. SEARCH(検索)

録画再生の検索画面を表示しています。

#### 8. LOCK(ロック)

このボタンを押すと、全てのボタンの操作が行えません。行う際にパスワードが必要になります。

#### 9. ZOOM(ズーム)

1 チャンネル画面でライブまたは録画再生の映像を 2 倍に拡大させて見ることが可能です。表示領域の移動は方向 キーで操作が可能です。

#### 10. PLAY(再生)

録画再生を行なう時に使用します。

#### 11. PAUSE(一時停止)

再生またはライブの画面を一時停止する時に使用します。

#### 12. STOP(ストップ)

再生中には再生をストップ、ライブモードへ戻ります。

#### 13. REC(録画)

ライブの 1 チャンネル画面モードの場合、指定したカメラの映像のマニュアル録画を行います。録画中の場合には、録 画を中止します。マニュアル録画中の場合は、各チャンネル別に赤色丸の中に白い'M'という文字が現れます。

#### \* 画面表示については本書の62ページをご参照ください。

#### 14. REC/ALL

マニュアル録画を行います。録画中の場合には、録画を中止します。マニュアル録画中の場合は、各チャンネル別に赤色 丸の中に白い'M'という文字が現れます。

#### 15. JOG(ジョグ)

再生中の場合、1 画面ずつ前進コマ送りします。メニュー設定の時には数値を変更する場合に使用します。

#### 16. SHUTTLE(シャトル)

再生中の場合、早送り/巻き戻し再生をします。パンチルトの操作の時には ZOOM 機能で使用します。

#### 17. リモコンの受信部

リモコンの信号を受信するセンサーで、約 5 メートル以内で上下と左右との 60 度の範囲で操作が行えます。 ご注意 ; このリモコンは各製品別の固有のIDが付与されておりません。 リモコンの送受信が可能な範囲内で2台以上のDVRの本体の設置はお控え下さい。 誤動作の原因になります。

#### \*前面のパネルを閉じている時

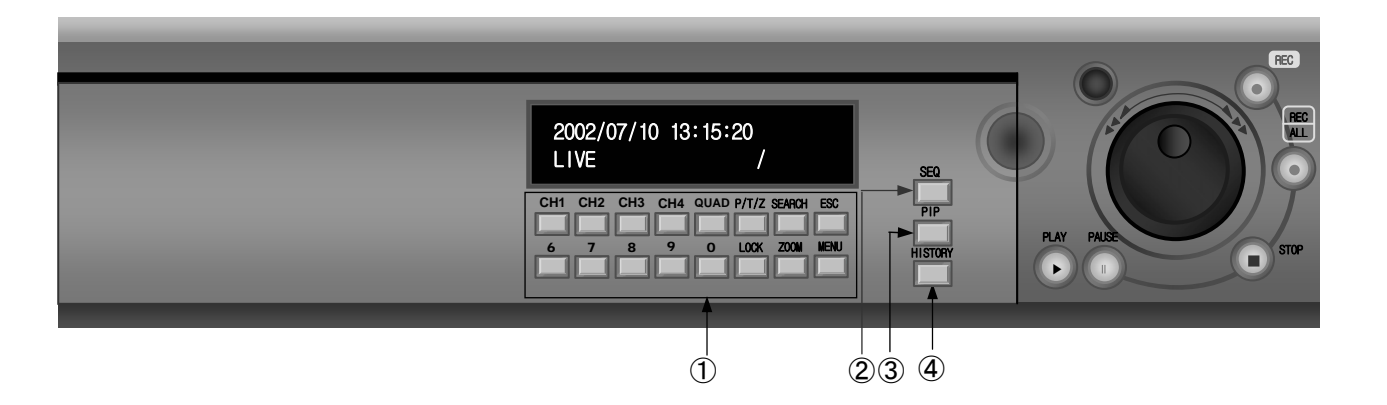

#### 1. CH1、CH2、CH3、CH4(チャンネル1~4)

ライブモードで選択されたカメラを1画面で表示します。

#### 2. SEQ(順次切り替え画面)

指定されたライブモード上の分割画面で、SEQボタンを押すと順次切り替えモードへ変更されます。中止したい場合は SEQボタンをもう1度押します。

#### 3. PIP(ピクチャー・イン・ピクチャー機能)

ライブモードでMini(小さい)画面で他のチャンネルを監視する時に使用します。 4分割画面を除く全画面のモードで行なえます。

#### 4. HISTORY(履歴)

動き、アラーム、映像入力(無し、正常)、ログオン/オフ、ディスクフル、電源オン/オフ、メニュー接続のなどの履歴を見る ことが可能です。 詳しくは本文の50ページをご参照ください。

#### <span id="page-13-0"></span>2-3-2 背面部の説明

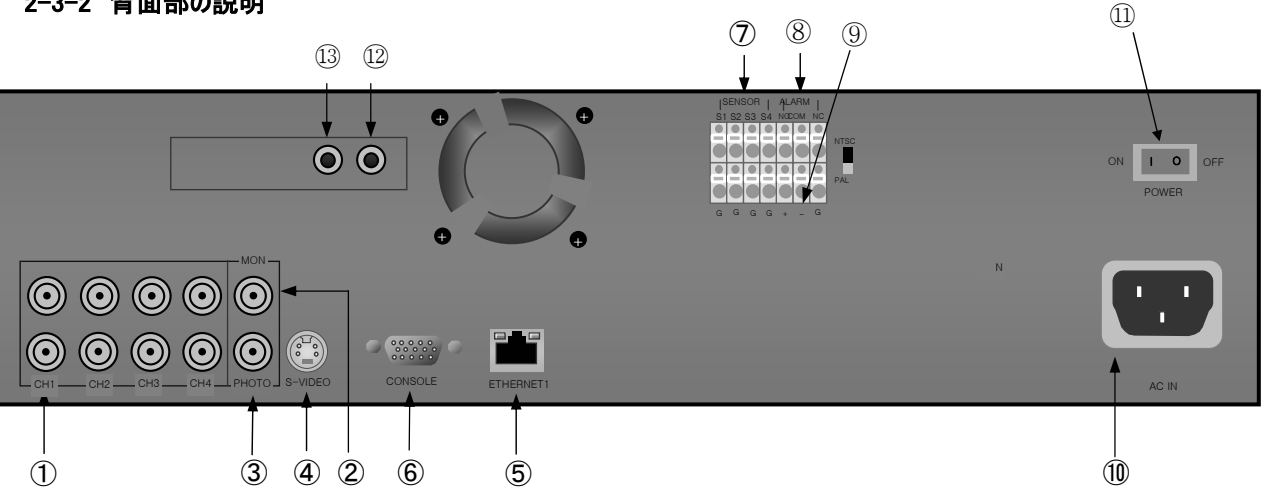

#### 1. 映像入力のBNC、 ループアウト(チャンネル1–9)

カメラを接続します。(1.0Vp-p、75Ω)、ループアウトは自動的に75Ωになります。 各チャンネル別に上の接続部が映像入力で、下の接続部がループアウト出力です。 (ループスアウトのコネクターにケーブルを接続するとHi-Impedanceになります。)

#### 2. モニター出力(MON)

メイン・モニターと接続します。

#### 3. スポット出力(SPOT)

メニューで設定したスポット出力の映像が出力されます。スポット出力のモニターに接続します。

#### 4. S-VIDEO出力(S-ビデオ)

モニター出力と同じ映像がS-ビデオ信号で出力します。

#### 5. ETHERNET(イーサネット)

10/100Base-T の支援のネットワークに接続します。

遠隔地で現場のDVRを管理及びDVRのソフトウェアをアップグレートする時にはイーサネットに 接続して行います。詳しくは本書の54ページ又は販売店にお問い合わせ下さい。

#### 6. CONSOLE(コンソール)

外部装置とシリアル通信をする時に使用するポートです。シリアルポートを通し、製品の異常発生の原因分析などを 行います。(RS-232、 J-TAG)

#### ● 詳しくは本書の57ページ又は販売店にお問い合わせ下さい。

#### 7. SENSOR(アラーム入力)

外部のアラームを入力する時に使用する端子です。詳しくは 18 ページをご参照下さい。

#### 8. RELAY(リレー出力)

外部機器(アラームと警報機など)の制御の時に使用するリレー出力です。 NC は Normally Close(常時閉)を、C は Common(コモン)を、NO は Normally Open(常時開)を現しています。 詳しくは 18 ページをご参照下さい。

#### 9. RS485 $(+, -)$

パンチルト・ドームのカメラと接続する端子です。 詳しくは 31 ページをご参照下さい。

## ● ご注意 : パンチルト・ドームカメラの設置の際には、推奨メーカーの型番のカメラを お使い下さい。誤動作の原因なります。詳しくは、販売店にお問い合わせ下さい。

#### 10. AC SELECT(入力電源選択)

AC110V/220V を選択します。日本国内では AC110V で設定します。

#### 11. 電源オン/オフ

電源をオン/オフするスイッチです。

#### 12. AUDIO OUT(音声出力)

録音された音声の出力端子です。(RCA ピン接続)

#### 13. AUDIO IN(音声入力)

音声の入力端子です。(RCA ピン接続)

#### <span id="page-15-0"></span>2-3-3 接続の仕方

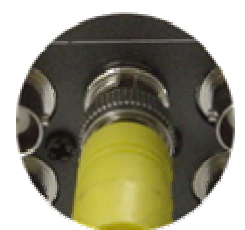

VIDEO INPUT LOOP OUT

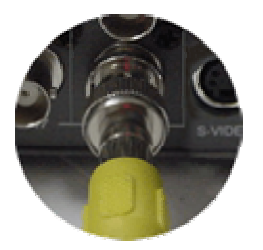

SPOT スポット出力

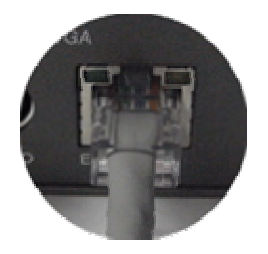

ETHERNET イーサネット

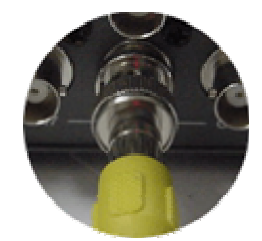

映像入力 ファイン ループアウト こんじょう モニター

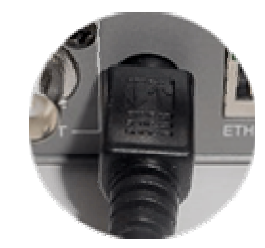

S-VIDEO S-ビデオ

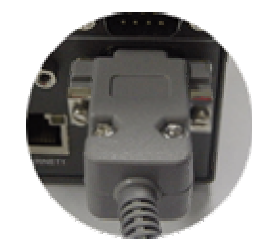

CONSOLE コンソール

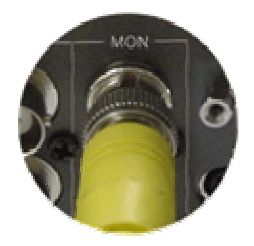

MONITOR<br>モニター

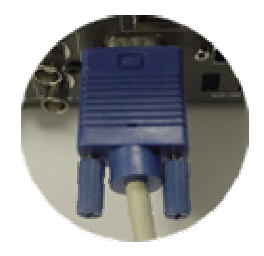

VGAモニター

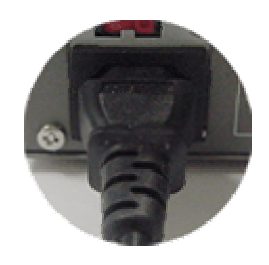

AC IN 電源入力

#### <span id="page-16-0"></span>2-3-4 リモコンのボタンの説明

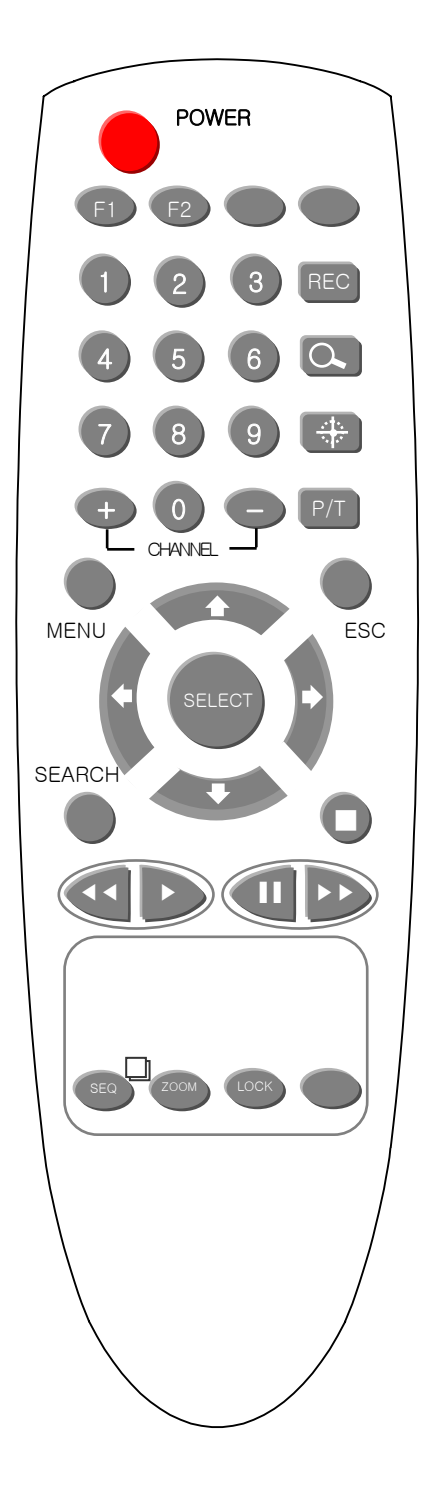

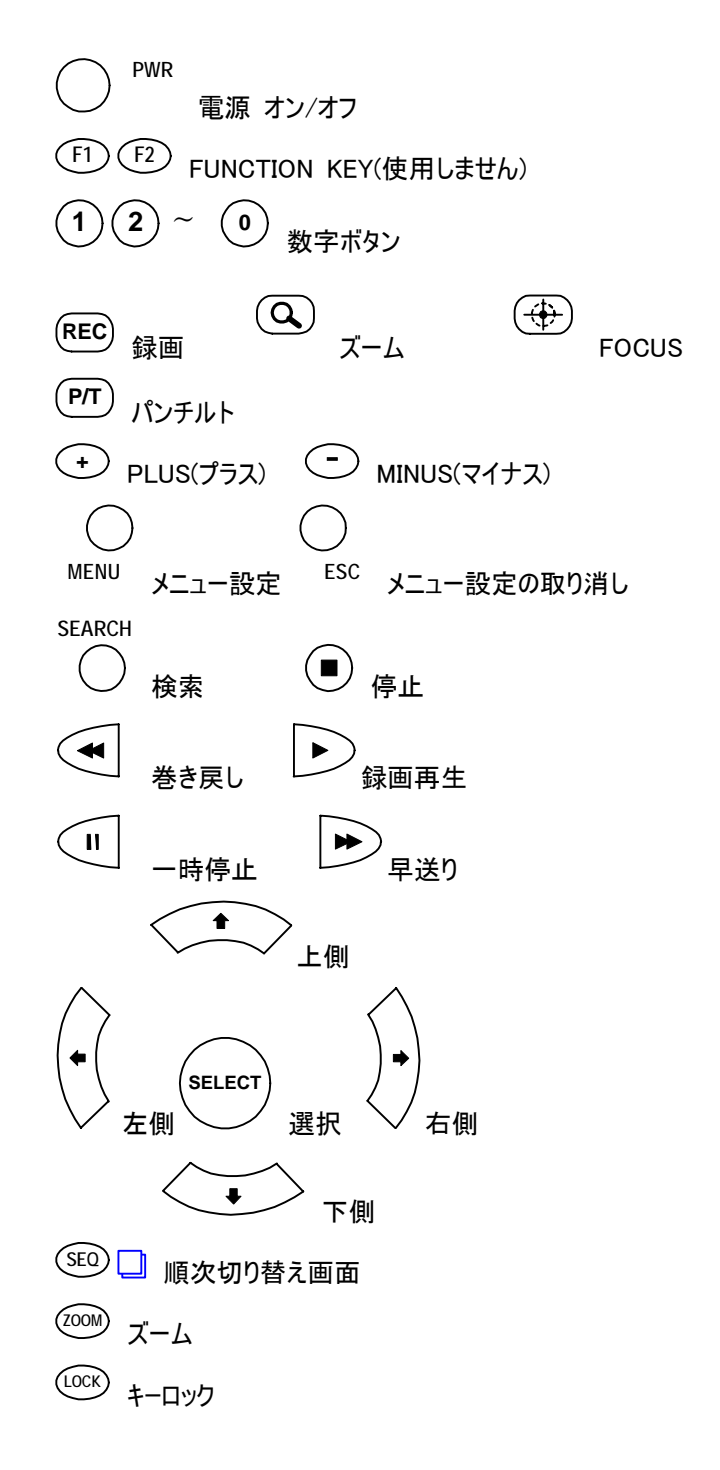

## <span id="page-17-0"></span>3. I/O(入出力)装置の説明

## アラームの入出力のターミナル・ブラックの外観

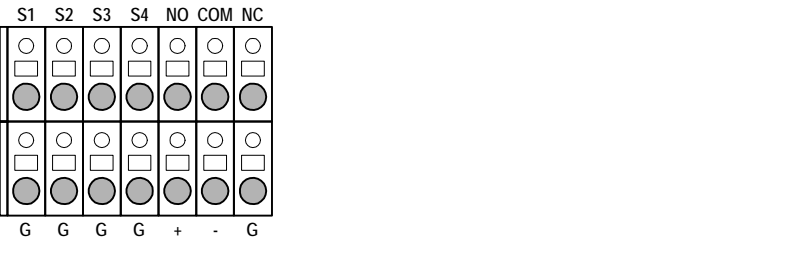

## 使用可能なケーブルの範囲

-単線 0.12 ㎜(AWG26) – 1.6 ㎜(AWG16)  $-\frac{1}{2}$  統線 0.13 mm2(AWG26) – 0.15 mm2(AWG16)

## ターミナル・ブラックのピンの機能

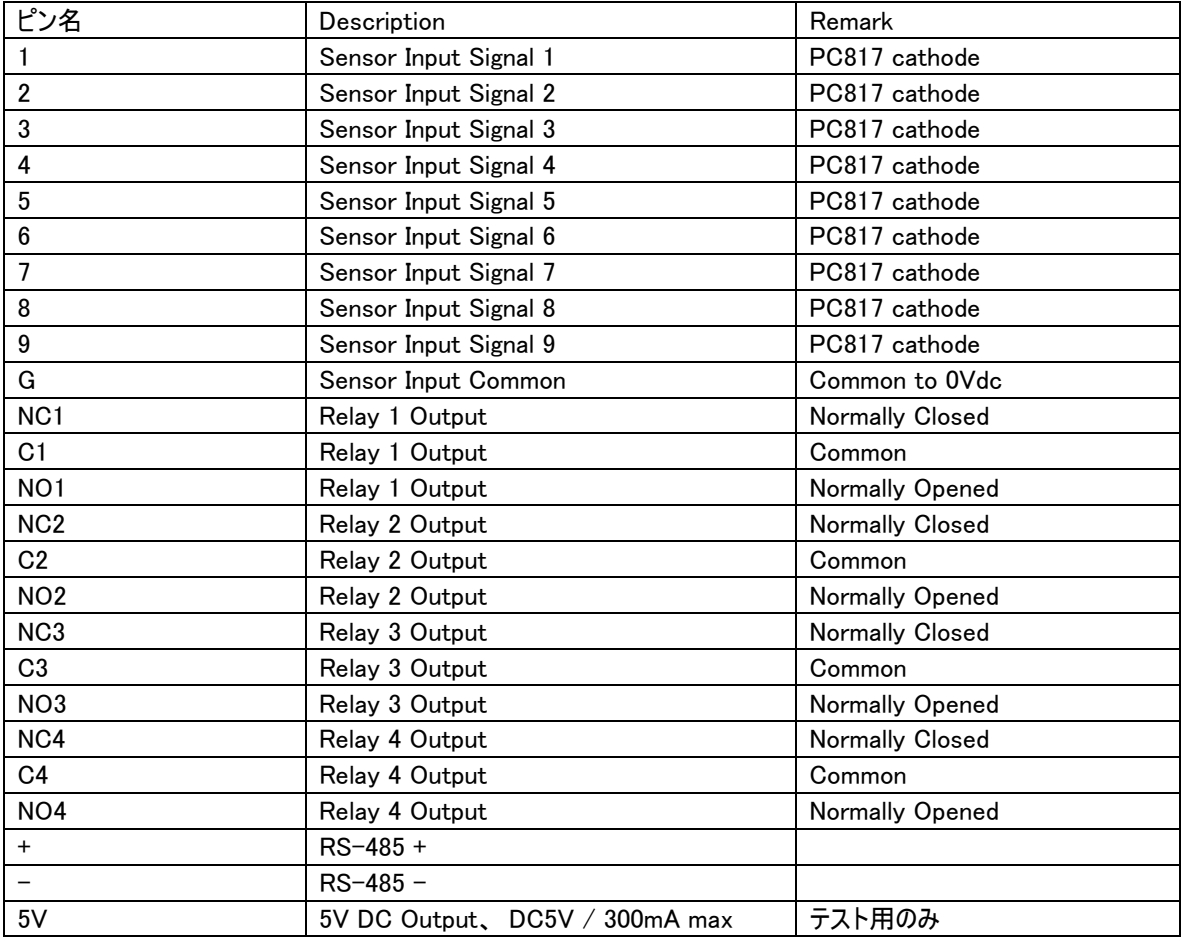

#### センサー入力ポート内部の回路図

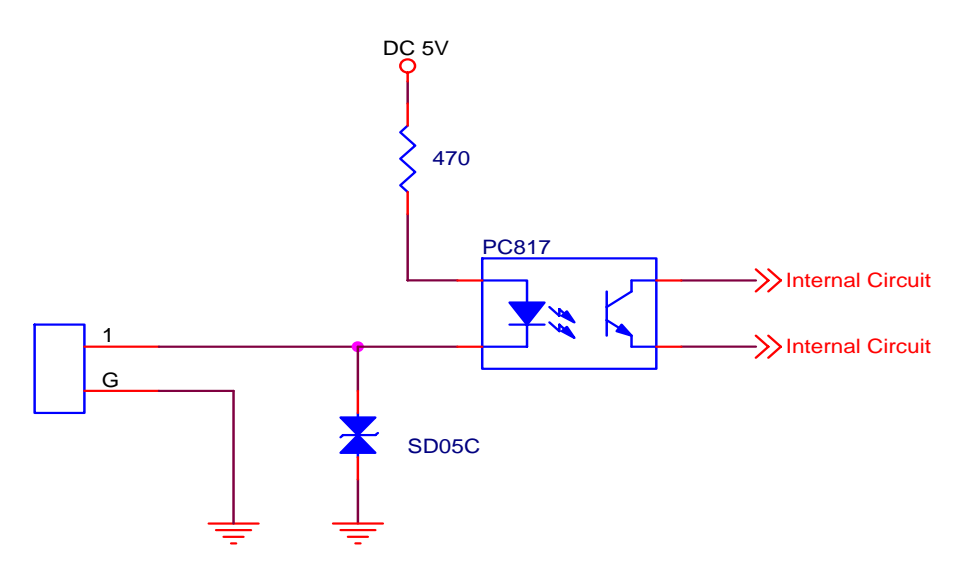

センサーは必ずリレー出力方式のセサーを使わなければなりません。1 番から 16 番までの 16 個のセンサー入力のポー トがあります。上図のように同じ回路が内部に 16 個あります。センサー入力の端子と G 端子を短絡/開放させて信号 を伝達します。

#### リレー出力の仕様

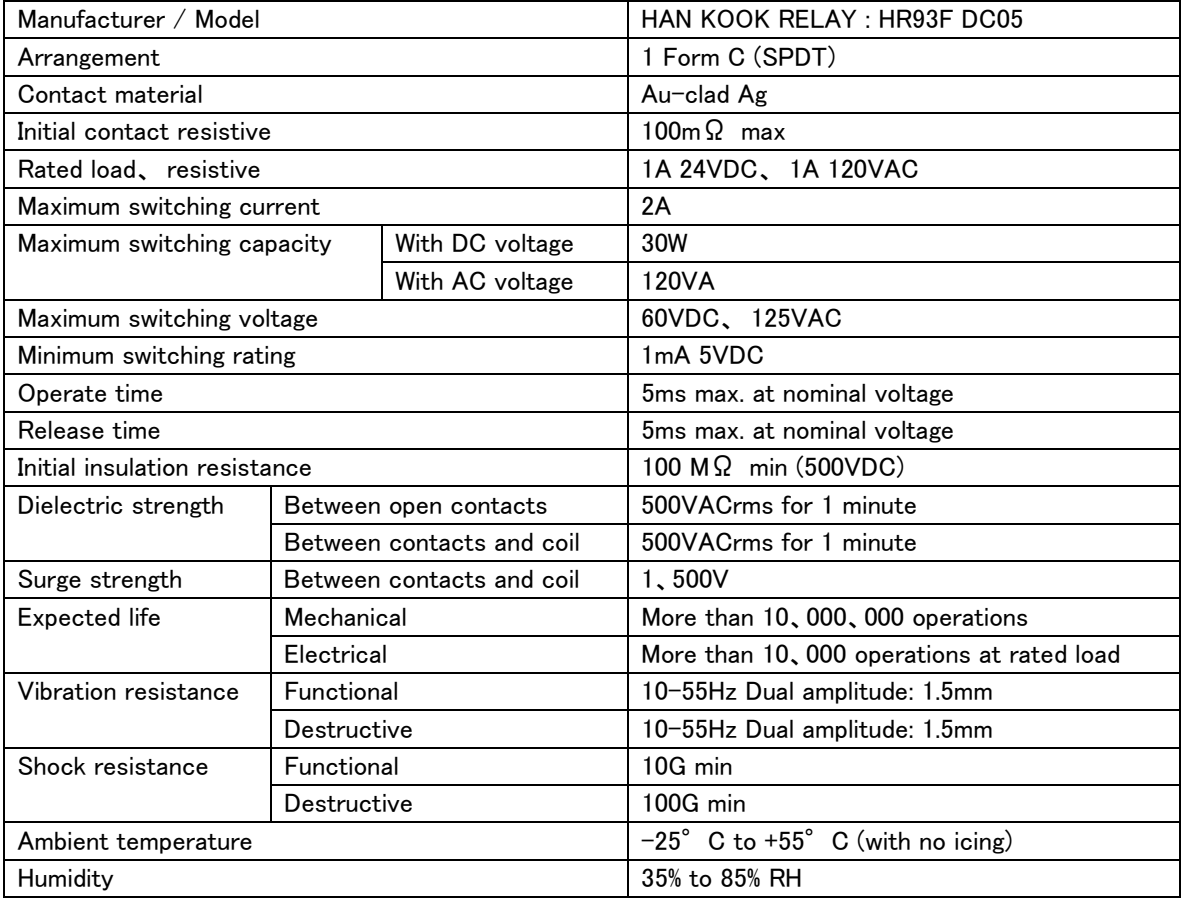

## **Digital Video Recorder Client Guide Manual**

#### リレー出力の内部の回路図

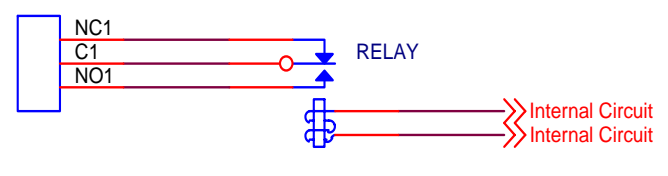

HR93F-DC05

全部 4 個のリレー出力があります。 上図のような回路が内部に 4 個あります。 それぞれの 3 点の接点 NC(Normally Closed)、 C(Common)、 NO(Normally Opened)で構成されております。

#### RS485 の出力の内部の回路図

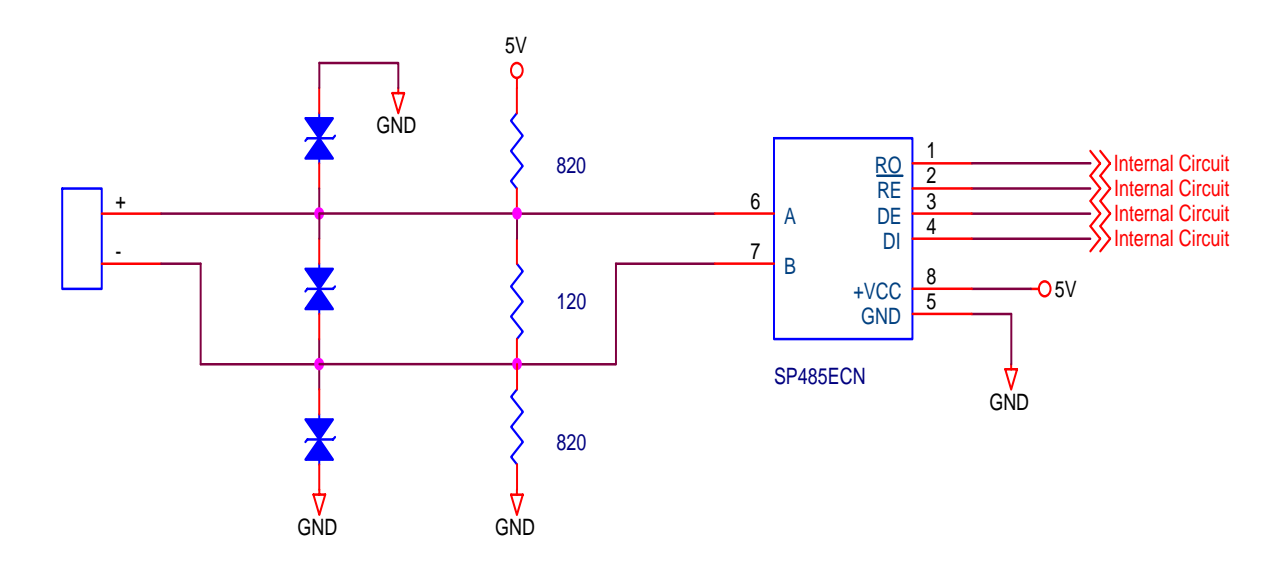

<span id="page-20-0"></span>**Digital Video Recorder Client Guide Manual** 

## 4. VFD(蛍光表示管)窓の説明

前面パネルはシステムの動作の状態を現しています。

## **STANDBY**

電源オフの時に、上のメッセージが表示されます。右の'|'と言う表示は前面のパネルが閉じられているのを現しています。 前面のパネルが開けられると'/'と言う表示が現れます。

▶ LIVE 2002/07/10 13:15:20

システムが動作中で、ライブ監視モードの時には上のメッセージが現れます。時刻は現在時刻が表示されます。

## ▶ PLAY 2002/07/10 13:15:20

## <span id="page-21-0"></span>5. メニューの説明

## 5-1 メニューの経路

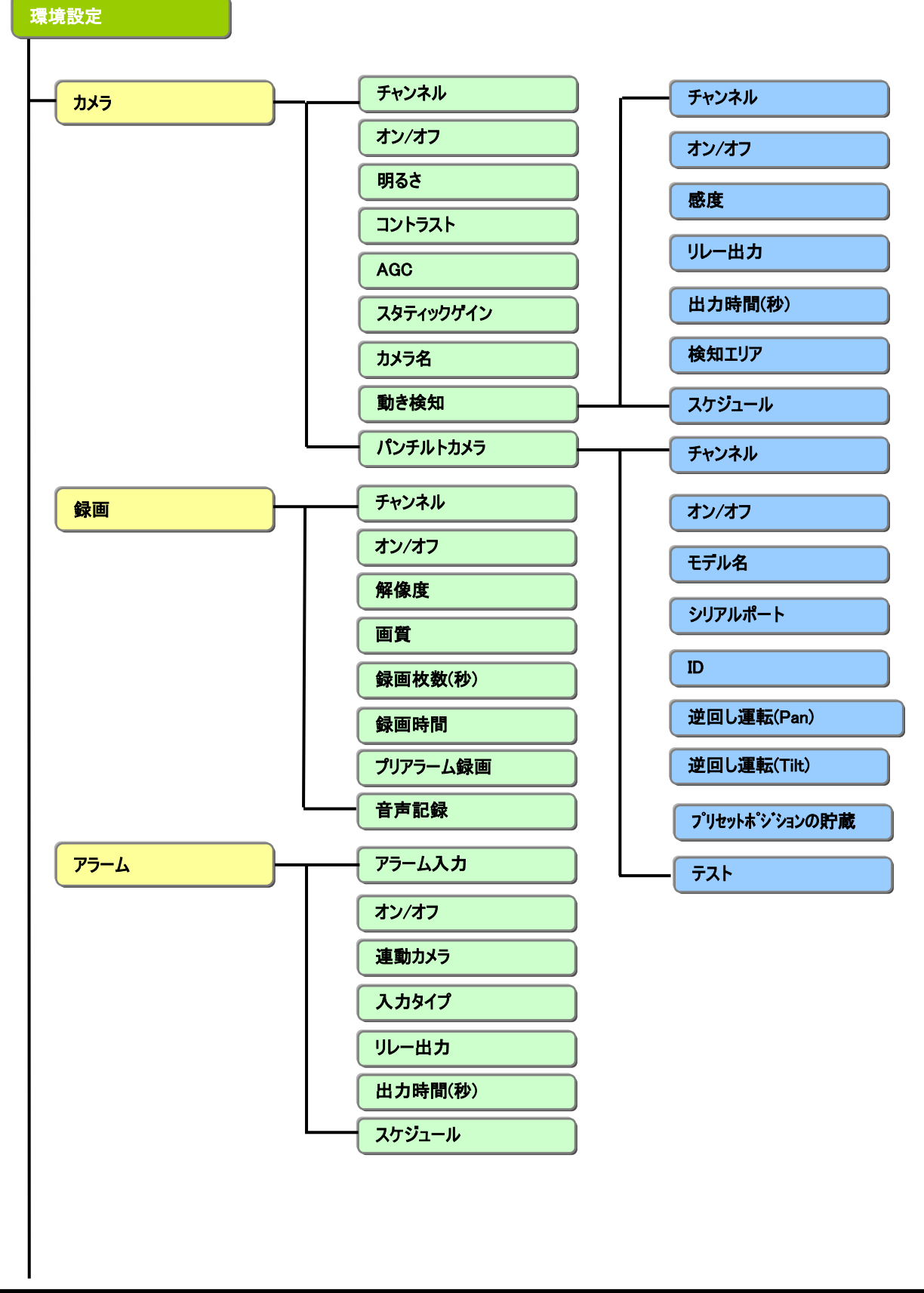

**Digital Video Recorder Client Guide Manual** 

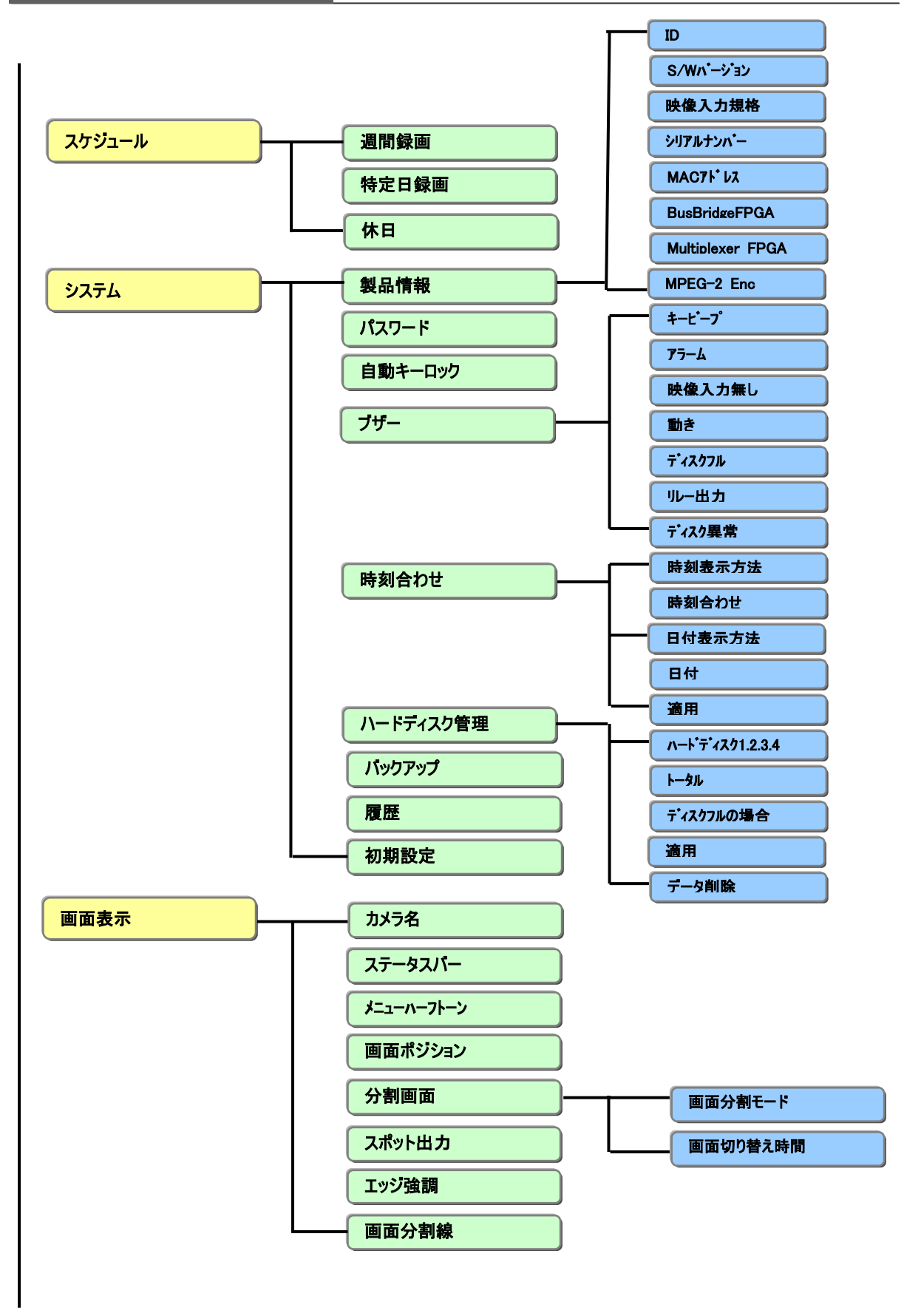

## **Digital Video Recorder Client Guide Manual**

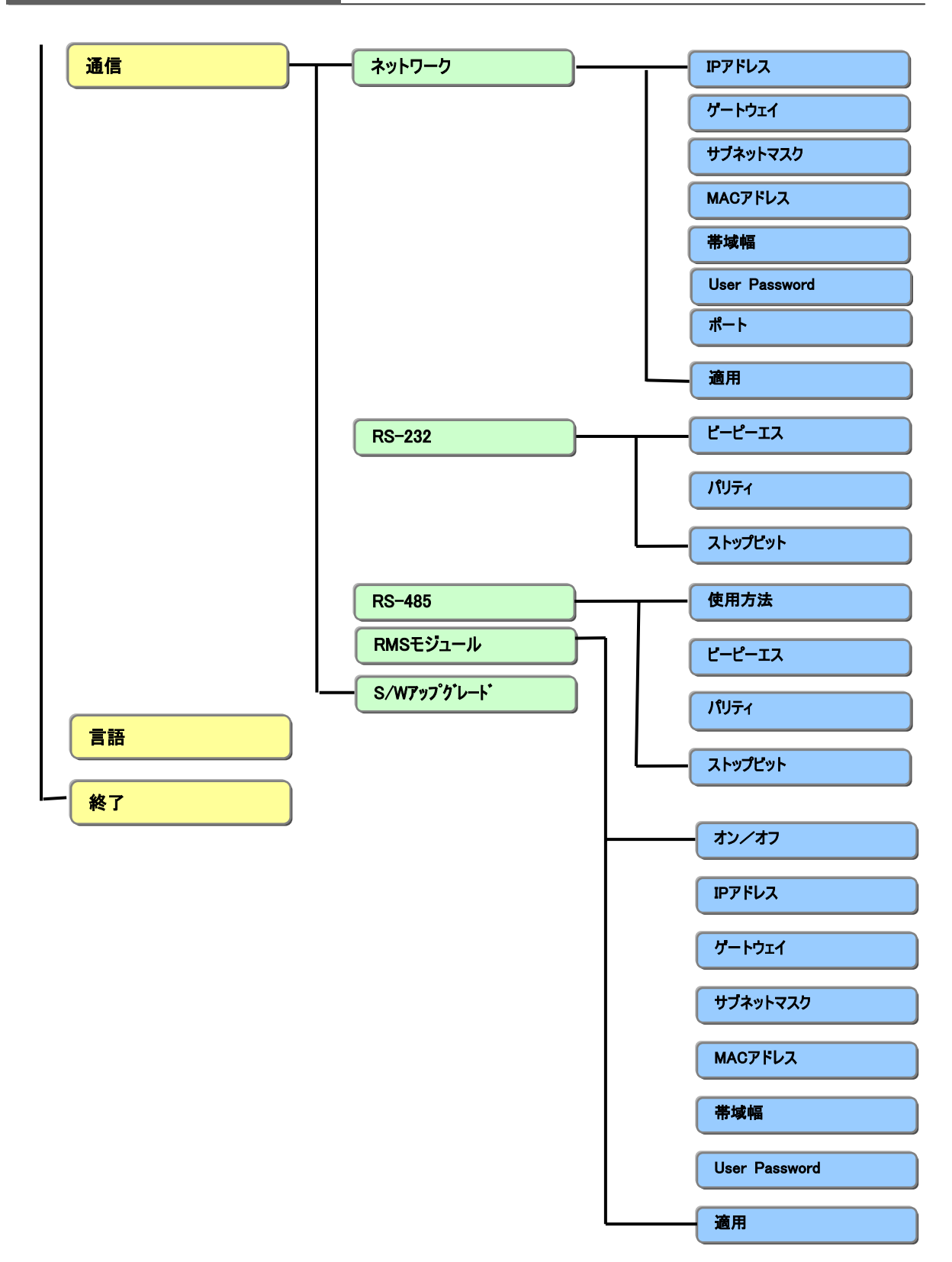

#### <span id="page-24-0"></span>5-2 メニュー設定

システムの電源オンの状態で、前面のパネルを開いてMENUボタンを押すと下のメニュー画面が現れます。

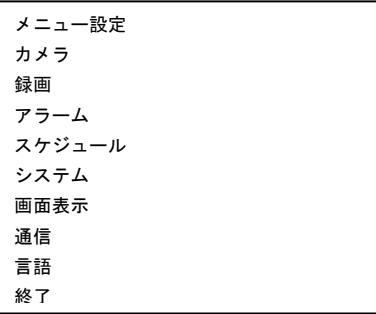

上下の項目の移動時にはUP(▲)、DOWN(▼)ボタンでサブ(下位)メニューへ移動する時にはSELECT(選択)ボタンを 使用します。上位メニューに戻る時、設定を終了する時にはESCボタンを使用します。終了する時に設定変更を保存 する場合は、最後に保存して終了の画面で「はい」を選択してください。

#### カメラ

カメラの色相、AGC、タイトル、MD(動き検知)、パンチルト・ドームカメラなど、カメラに関する設定を行います。

録画

録画解像度、速さ、画質、音声記録などの録画に関する設定を行います。

アラーム

アラームの種類、リレーの出力時間などのアラームに関する設定を行います。

#### スケジュール

予約録画に関する設定を行います。

#### システム

システムID、暗証番号、ロック、時間、ハードディスク管理など、システムに関する設定を行います。

#### 画面表示

画面の表示に関する設定を行います。

#### 通信

IP設定、シリアルポートの設定など通信に関する設定を行います。

#### 言語

多国語(韓国語、日本語、中国語など)を設定します。

#### 終了

メニューを終了します。

#### <span id="page-25-0"></span>5-3 カメラ設定

メニュー設定でカメラの項目を選択すると次の画面が現れます。

上下の項目の移動時にはUP(▲)、DOWN(▼)ボタンでサブ(下位)メニューへ移動する時にはSELECT(選択)ボタンを 使用します。上位メニューに戻る時、設定を終了する時にはESCボタンを使用します。

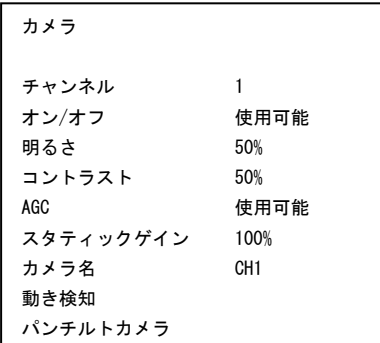

#### チャンネル

設定を行うカメラ番号を指定します。全チャンネル、1、2、3、4を選択する事が可能です。 初期値は1です。LEFT(◀)、RIGHT(▶)ボタンでチャンネルを変更します。

#### オン/オフ

カメラの使用に関する設定を行います。使用可能/使用中止を選択します。 初期設定は使用可能です。LEFT(↓)、RIGHT(▶)ボタンで設定を変更します。

#### 明るさ

カメラの明るさを設定します。0-100%の中で調節する事が可能です。。初期値は50%です。 LEFT(4)、RIGHT(▶)ボタンで数値を変更します。

#### コントラスト

カメラのコントラストを設定します。0-100%の中で調節する事が可能です。初期値は50%です。 LEFT(4)、RIGHT(▶)ボタンで数値を変更します。

#### AGC(Automatic Gain Control)

オートゲインコントロールを設定します。使用可能/使用中止を選択します。初期値は使用中止です。 LEFT(↓)、RIGHT(▶)ボタンで設定を変更します。

#### スタティックゲイン

オートゲインコントロールを使用しない時に、感度を設定します。0–200%の中で調節する事が可能です。 初期値は100%です。(AGCがオンになった場合にはこの設定値は適用されません。) LEFT(4)、RIGHT(▶)ボタンで数値を変更します。

#### カメラ名

カメラ名を設定します。設定された文字が画面に表示されます。アルファベットで8文字まで入力する事が可能です。 SELECT(選択)ボタンを押した後、画面にキーボードが表示されます。LEFT(↓)、RIGHT(▶)ボタンとUP(▲)、DOWN (▼)ボタン、 SELECT(選択)ボタンで編集します。設定が決まりましたら、キーボードにある 'ENTER'を押します。

#### 動き検知

SELECT(選択)ボタンを押すと動き検知のメニューへ移動します。 詳しくは次のページをご覧下さい。

#### パンチルトカメラ

SELECT(選択)ボタンを押すとパンチルト制御のメニューへ移動します。 詳しくは、31ページをご覧下さい。

#### <span id="page-27-0"></span>5-3-1 動き検知

カメラメニューで動き検知の項目を選択すると次の画面が現れます。

上下の項目の移動時にはUP(▲)、DOWN(▼)ボタンでサブ(下位)メニューへ移動する時にはSELECT(選択)ボタンを 使用します。上位メニューに戻る時、設定を終了する時にはESCボタンを使用します。

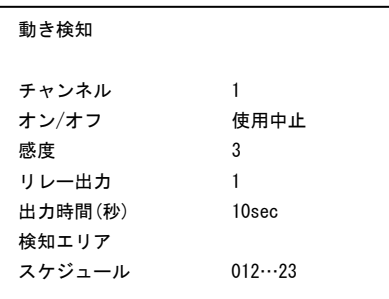

#### チャンネル

設定しようとするカメラ番号を指定します。全チャンネル、1、2、3、4の中でいずれかのボタンを選択する事が可能です。 初期値は1です。

LEFT(4)、RIGHT(▶)ボタンでチャンネルの変更を行います。

#### オン/オフ

動き検知に関する設定を行います。使用可能/使用中止を選択します。初期値は使用中止です。 LEFT(↓)、RIGHT(▶)ボタンで設定を変更します。

#### 感度

検知の感度を設定します。0–5の中で数値を選択する事が可能です。感度は、数値が高ければ高いほど敏感になり ます。

初期値は0です。 LEFT(4)、RIGHT(▶)ボタンで数値を変更します。

\* 動きが検知された場合、適用された領域が紫色に表示されます。

#### リレー出力

動き検知の時に、リレー出力のリレー端子を選択します。1番のみで選択を行います。 LEFT(↓)、RIGHT(▶)ボタンで変更し、SELECT(選択)ボタンでリレー出力のオン/オフ設定を行います。動きを検地し た時にアラームが出力されます。

#### 出力時間(秒)

動き検知の時に、リレーの出力時間を設定します。1秒–30分の中で設定する事が可能です。 SELECT(選択)ボタンで分と秒の単位を移動し、LEFT(↓)、RIGHT(▶)ボタンで数値を変更します。

#### 検知エリア

SELECT(選択)ボタンを押すと動き検知の領域を設定する画面へ移動します。 詳しくは、次のページをご覧下さい。

#### スケジュール

動き検知が適用される時間帯を設定します。選択された時間帯で動き検知が行われます。 0–23の時間帯の中で、適用しようとする時間帯を設定します。 LEFT(▲)、RIGHT(▶)ボタンで時間帯を移動し、SELECT(選択)ボタンで適用の可否を設定します。赤く表示された 時間帯が、動き検知が行われる時間帯です。

\* 0~23の四角のマスに囲まれた数字は、設定する時間帯を表しています。例えば1は1時から1時59分59秒までの 時間を現しています。

#### 5-3-1-1 検知エリア

動き検知メニューの検知エリア項目を選択すると次の画面が現れます。

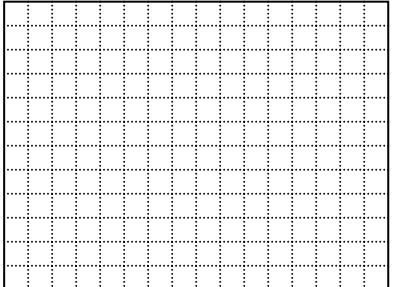

動き検知の領域は、横16分割\*縦12分割=(総)194分割の領域で分けられています。領域別に検知の適用を設定 する事が可能です。

UP(▲)、DOWN(▼)、LEFT(◀)、RIGHT(▶)ボタンで各領域を移動し、SELECT(選択)ボタンで適用の可否を設定し ます。尚、1番ボタンで全ての領域の選択、2番ボタンで設定された全ての領域の取り消しが行えます。 設定が終わりましたらESCボタンを押して上位メニューへ移動します。

ご注意 :

ご注意 : 5-3-1の動き検知と5-3-1-1の検知エリアのメニュー項目で設定したのは、単純に動き検知に関 する設定で、動きが検知された場合、録画を行なうという意味ではありません。動きが検知された映像を録 画する場合は、下図のように録画とスケジュールのメニューで全部設定しなければなりません。検地エリアを設 定する場合は、設定エリアの領域が小さいほど感度が良くなります。

十分にご検討の上、範囲指定をお願いします。

ご注意 : 5-3-1の動き検知と5-3-1-1の検知エリアのメニュー項目で設定したのは、単純に動き検知に関 する設定で、動きが検知された場合、録画を行うという意味ではありません。動きが検知された時の映像を 録画する場合は、下図のように録画とスケジュールのメニューの設定を行ってください。

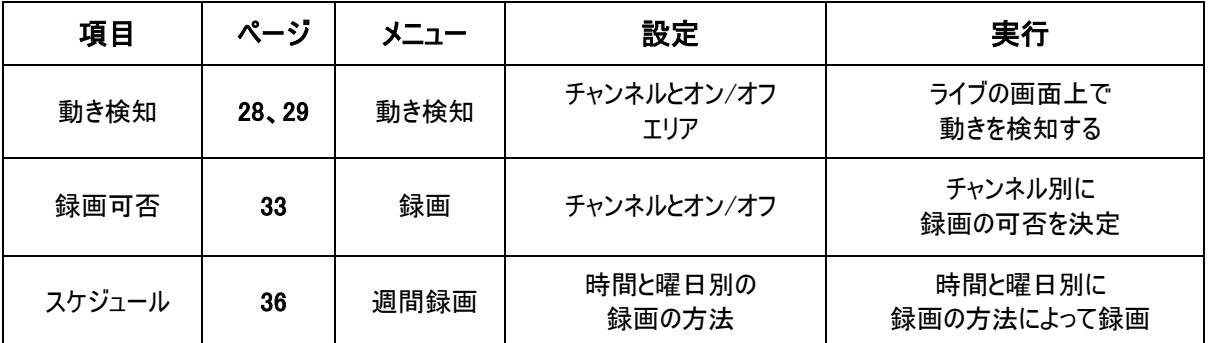

ご注意 : スケジュール録画中の場合は各チャンネル別に赤色丸の印が現れ、マニュアル録画(正面のREC またはREC/ALLのボタン)の場合は各チャンネル別に赤色丸の中に白い'M'という文字が現れます。偶々、 ボタン操作の間違えで正面のRECまたはREC/ALLのボタンが押されるとマニュアル録画に変わり、スケジュー ル録画は作動しませんのでご注意ください。 もう一度RECまたはREC/ALLのボタンを押すとマニュアル録画 が解除され、スケジュール録画へ戻ります。

**Digital Video Recorder Client Guide Manual** 

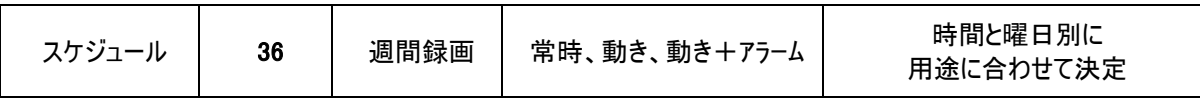

ご注意 : スケジュール録画中の場合は各チャンネル別に赤色丸の印が現れ、マニュアル録画(正面のREC またはREC/ALLのボタン)の場合は各チャンネル別に赤色丸の中に白い'M'という文字が現れます。スケジュ ール録画中に、ボタン操作の間違えで正面のRECまたはREC/ALLのボタンが押されるとマニュアル録画に変 わり、スケジュール録画は作動しませんのでご注意ください。 もう1度RECまたはREC/ALLのボタンを押すと マニュアル録画が解除され、スケジュール録画へ戻ります。

#### <span id="page-30-0"></span>5-3-2 パンチルトカメラ

カメラメニューのパンチルトカメラの項目を選択すると次の画面が現れます。

上下の項目の移動時にはUP(▲)、DOWN(▼)ボタンでサブ(下位)メニューへ移動する時にはSELECT(選択)ボタンを 使用します。上位メニューに戻る時、設定を終了する時にはESCボタンを使用します。

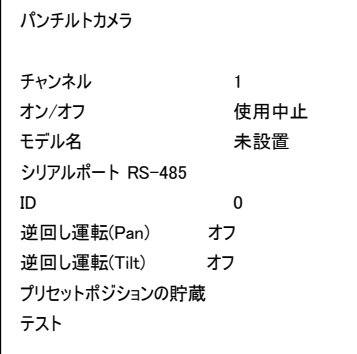

#### チャンネル

設定しようとするカメラ番号を設定します。全チャンネル、1、2、3、4を選択する事が可能です。 初期値は1です。LEFT(◀)、RIGHT(▶)ボタンでチャンネルを変更します。

#### オン/オフ

パンチルトカメラを設定します。使用可能/使用中止を選択します。初期値は使用中止です。LEFT(↓)、RIGHT(▶) ボタンで設定を変更します。

#### モデル名

パンチルトカメラのモデルを選択します。 LEFT(4)、RIGHT())ボタンでモデルを選択します。

#### シリアルポート

パンチルトカメラを制御するポートを選択します。初期値はRS-485です。(現在はRS-485ポートのみ使用可能です) LEFT(↓)、RIGHT(▶)ボタンでポートを変更します。

#### ID

パンチルトカメラのIDを設定します。0から255までの数値を選択する事が可能です。初期値は0です。 LEFT(4)、RIGHT(▶)ボタンで数値を変更します。

#### 逆回し運転(Pan、 Tilt)

パンチルトカメラが設置される場所によってパン(Pan)とチルト(Tilt)の方向が逆になる場合もありますので、予めご確認 下さい。使用可能/使用中止を選択します。初期値は使用中止です。 LEFT(4)、RIGHT())ボタンで設定を変更します。

#### プリセットポジションの貯蔵

パンチルト・カメラの種類により、前もって位置を保存することが可能な機能です。最大10個の位置を保存することが可 能です。

メニューへ入り、'ポジション'項目で1~10 までの指定IDを決定し、'ポジション設定'の項目で見たい位置へカメラを 調節します。'ESC'ボタンを押した後、'貯蔵'を選択して保存します。

保存された位置へカメラを動かす場合は、ライブ画面でそのカメラ番号を選択して1画面で'STOP'ボタンを 押すと"プリセットポジションへ移動数字ボタンを押して下さい"というメッセージが現れます。 ここで指定したプリセットポジションのID番号を押しますとカメラが移動します。数字ボタン'0'は'10'に当たります。

#### \* パンチルト・カメラの種類によってこの機能を対応していない場合がありますので予めご確認下さい。

#### テスト

パンチルトカメラの制御をテストします。

SELECT(選択)ボタンを押すと゛テスト゛と言う文字が出力されます。その状態から制御を行います。

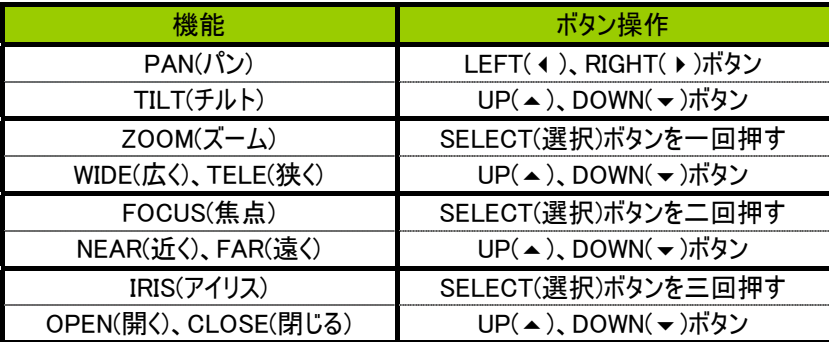

#### <span id="page-32-0"></span>5-4 録画

メニュー設定から録画の項目を選択すると次の画面が表示されます。

上下の項目の移動時にはUP(▲)、DOWN(▼)ボタンでサブ(下位)メニューへ移動する時にはSELECT(選択)ボタンを 使用します。上位メニューに戻る時、設定を終了する時にはESCボタンを使用します。

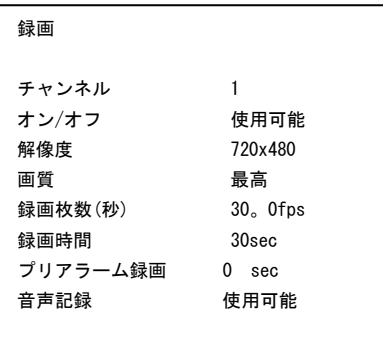

#### チャンネル

 $\overline{a}$ 

設定しようとするカメラ番号を指定します。全チャンネル、1、2、3、4 を選択する事が可能です。初期値は 1 です。 LEFT(↓)、RIGHT(▶)ボタンでチャンネルを変更します。

#### オン/オフ

録画の設定を行います。使用可能/使用中止を選択します。初期値は使用可能です。 LEFT(↓)、RIGHT(▶)ボタンで設定を変更します。

#### 解像度

録画の解像度を設定します。720X480、640X240の中で1つを選択します。 初期値は640X240です。LEFT(◀)、RIGHT(▶)ボタンで数値を変更します。 \* 設定された解像度は全てのチャンネルに適用されますのでご注意下さい。

#### 画質

録画の画質を設定します。最低、低、標準、高、最高の中で1つを選択する事が可能です。 最高の順で画質は落ちますが、逆にファイルの容量は少なくなり、長い時間で保存する事が可能です。 初期値は最高です。 LEFT(↓)、RIGHT(▶)ボタンで設定を変更します。

#### NTSC の場合のファイルの容量

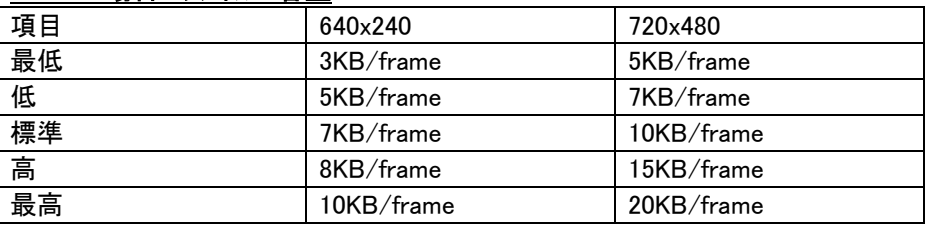

\*上の数値は平均フレームの大きさを示し、映像の状態によって少々の差が御座います。

#### 録画枚数(秒)

録画の1秒間の枚数を設定します。

LEFT(4)、RIGHT(▶)ボタンで数値を変更します。

\* 録画の解像度が720x480の場合には、録画の枚数は最大30fpsで、640x240以下の場合は最大60fpsです。 各チャンネル別に設定した録画の枚数の合計は、最大録画枚数を超える事はできないのでご注意下さい。

#### 録画時間

アラーム録画時間を設定します。イベントが発生した時点から、その以後の映像を録画します。30秒から30分間までの 設定が可能です。LEFT(4)、RIGHT(▶)ボタンで数値を変更します。初期値は30秒です。

#### プリアラーム録画

イベントが発生した時点から、その以前の映像を録画します。0秒から60秒まで1秒間隔で設定が可能です。初期値 は0秒です。

LEFT(4)、RIGHT(▶)ボタンで数値を変更します。

#### 音声記録

音声モジュールが装着されていてミラーリング機能を使用しない場合に設定が可能です。音声記録を使用する場合、 最大録画可能な枚数は半減します。例えば、解像度720x480の場合、音声記録をしながら録画可能な枚数は最 大15フレームです。

● 音声記録を'使用可能'で設定した場合、全チャンネルの録画枚数は自動的に最小値へ 変更されます。再度録画枚数を再設定する必要があります。 音声記録とミラーリング機能を同時に設定する事は行えませんのでご注意下さい。

#### <span id="page-34-0"></span>5-5 アラーム

メニュー設定でアラームの項目を選択すると次の画面が表示されます。

上下の項目の移動時にはUP(▲)、DOWN(▼)ボタンでサブ(下位)メニューへ移動する時にはSELECT(選択)ボタンを 使用します。上位メニューに戻る時、設定を終了する時にはESCボタンを使用します。

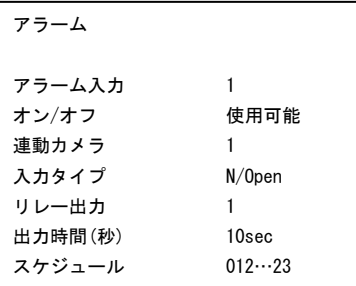

#### アラーム入力

設定しようとするアラーム番号を指定します。1、2、3、4を選択する事が可能です。 初期値は1です。LEFT(◀)、RIGHT(▶)ボタンでチャンネルを変更します。

#### オン/オフ

アラームの使用可否を設定します。使用可能/使用中止を選択します。初期値は使用中止です。 LEFT(↓)、RIGHT(▶)ボタンで数値を変更します。

#### 連動カメラ

アラーム録画の際、連動されるカメラ番号を設定します。1、2、3、4 の中で選択する事が可能です。初期値はアラーム 番号と同じです。

LEFT(◀)、RIGHT(▶)ボタンで数値を変更します。

#### 入力タイプ

アラームの種類を設定します。N/Open(常時開)、 N/Close(常時閉)の中で 1 つを選択します。 初期値は N/Open(常時開)です。 LEFT(4)、RIGHT(▶)ボタンで数値を変更します。 (通常は接点が離れているのが N/Open(常時開)で、接点が付いているのが N/Close(常時閉)で、アラームが検知さ れると逆になります。)

#### リレー出力

アラーム信号が入力された場合、連動して出力するリレーを設定します。 選択できるリレーの数は 1 個のみです。 LEFT(4)、RIGHT(▶)ボタンで数値を変更します。

#### 出力時間(秒)

リレー出力の際、リレーの出力時間を設定します。 0 秒から 30 分間までの設定が可能です。初期値は 10 秒です。 LEFT(4)、RIGHT(▶)ボタンで数値を変更します。

#### スケジュール

センサー検知が適用される時間帯を設定します。選択された時間帯でセンサー検知が行われます。0–23 の時間帯の 中で、適用する時間帯を設定します。

LEFT(▲)、RIGHT(▶)ボタンで時間帯を移動し、SELECT(選択)ボタンで適用の可否を設定します。 赤く表示された 時間帯が、動き検知が行われる時間帯です。

\* 0~23の四角のマスに囲まれた数字は、設定する時間帯を表しています。例えば1は1時から1時59分59秒までの 時間を現しています。

#### <span id="page-35-0"></span>5-6 スケジュール

メニュー設定で、スケジュールの項目を選択すると、次の画面が表示されます。

上下の項目の移動時にはUP(▲)、DOWN(▼)ボタンでサブ(下位)メニューへ移動する時にはSELECT(選択)ボタンを 使用します。上位メニューに戻る時、設定を終了する時にはESCボタンを使用します。

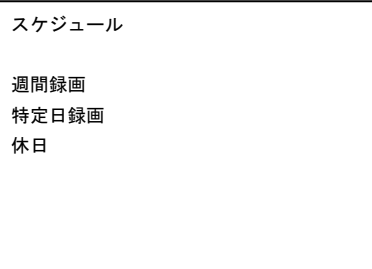

#### 週間録画

週間予約録画を設定するメニューへ移動します。 SELECT(選択)ボタンでサブメニューへ移動します。

#### 特定日録画

特定の日を指定録画する設定メニューへ移動します。 SELECT(選択)ボタンでサブメニューへ移動します。

#### 休日

休日を指定録画する設定メニューへ移動します。 カレンダーが出現し、年/月/日の順で設定します。 \* 特定日録画は年/月/日/時/分単位で、休日は1日単位で設定が可能です。
#### 5-6-1 週間録画

スケジュールメニューで、週間録画の項目を選択すると次の画面が表示されます。

上下の項目の移動時にはUP(▲)、DOWN(▼)ボタンで、上位メニューに戻る時、設定を終了する時にはESCボタンを 使用します。

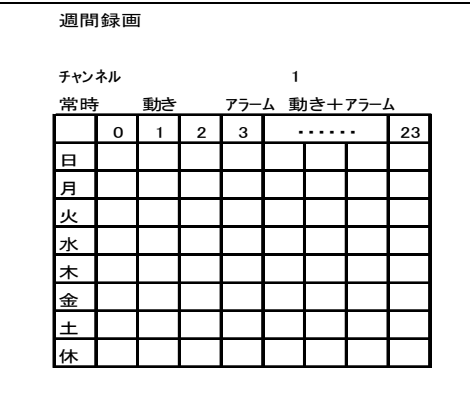

チャンネル

予約録画を行なうカメラ番号を指定します。 全チャンネル、1、2、3、4 を選択する事が可能です。 初期値は'1'です。

LEFT(4)、RIGHT(▶)ボタンでチャンネルを変更します。

'休'は休日の設定です。詳しくは39ページの'5-6-3休日'をご参照下さい。

### 予約録画の時間帯及び録画方法の設定

チャンネルを設定した後、DOWN()ボタンを押して時間設定のグリッドへ移動して下のように操作を行います。

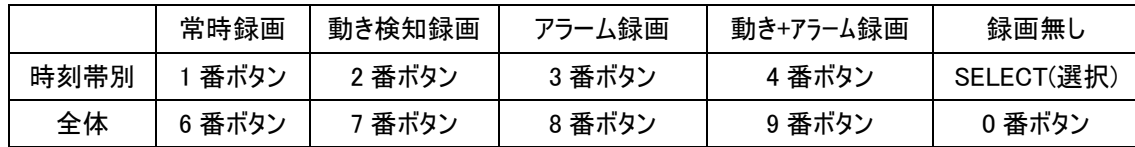

LEFT(4)、RIGHT())ボタンで時間帯を移動し、UP(▲)、DOWN(▼)ボタンで曜日へ移動します。選択した時間帯を 常時録画で設定する場合は 1 番を、動き録画の場合は 2 番を、アラーム録画は 3 番を、動きとアラームの中で、いず れのイベントの発生に対する録画の場合は 4 番を選択します。録画をしない場合は SELECT(選択)ボタンを押します。 \* 全ての曜日と時間帯を同じモードで設定する場合は 6~0 番のボタンを押します。

時間帯別の予約録画設定が終わると、他のチャンネルを選択して設定し、ESC ボタンを押して上位メニューへ移動し ます。

\* 特定のチャンネルに合わせて全チャンネルを同じ設定値で週間録画を行う場合は、基準になる特定のチャンネルを 設定した後、ZOOM(ズーム)ボタンを押すと全チャンネルが同じ設定値になります。

\* 'カメラ'または'録画'のメニューの項目で、オフで設定されたチャンネルは、このメニューについての設定に関わらず、 予約録画は作動しませんのでご注意下さい。

ご注意 : スケジュール録画中の場合は各チャンネル別に赤色丸の印が現れ、マニュアル録画(正面のREC またはREC/ALLのボタン)の場合は各チャンネル別に赤色丸の中に白い'M'という文字が現れます。スケジュ ール録画中に、ボタン操作の間違えで正面のRECまたはREC/ALLのボタンが押されるとマニュアル録画に変 わり、スケジュール録画は作動しませんのでご注意ください。 もう1度RECまたはREC/ALLのボタンを押すと マニュアル録画が解除され、スケジュール録画へ戻ります。

## 5-6-2 特定日録画

スケジュールの特定日録画の項目を選択すると次のように画面が表示されます。

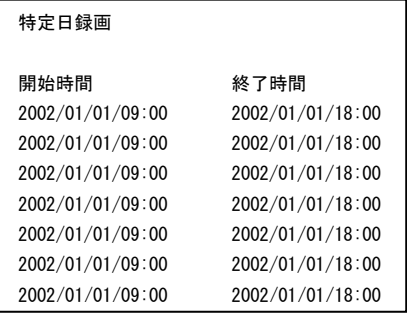

特定の日の時間帯を指定して録画します。録画するチャンネルと条件は'録画設定'の項目の設定と連動されます。 すと、選択した索引の項目の設定値を削除する事が出来ます。

上下の項目の移動時にはUP(▲)、DOWN(▼)ボタンでサブ(下位)メニューへ移動する時にはSELECT(選択)ボタンを 使用します。上位メニューに戻る時、設定を終了する時にはESCボタンを使用します。

## 5-6-3 休日

スケジュールの休日の項目を選択すると次のように画面が表示されます。

上下の項目の移動時にはUP(▲)、DOWN(▼)ボタンでサブ(下位)メニューへ移動する時にはSELECT(選択)ボタンを 使用します。上位メニューに戻る時、設定を終了する時にはESCボタンを使用します。

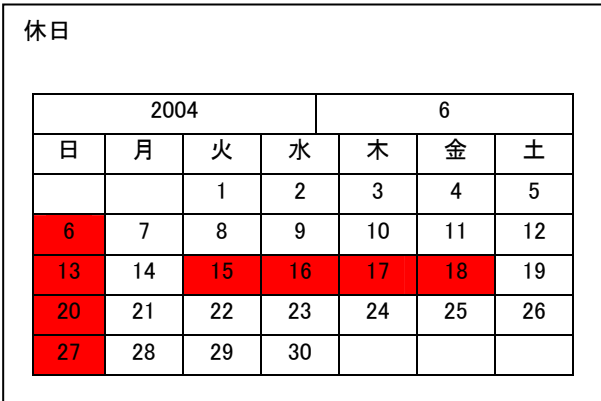

LEFT( (), RIGHT( ) DUP(▲), DOWN( ) ボタンで日付へ移動し、SELECT(選択)ボタンで休日を設定します。 SE LECT(選択)ボタンをもう1度押すと設定が解除されます。 ここで設定された日になると'5-6-1 週間録画'の'休'に 指定された録画を行います。

# 5-7 システム

メニュー設定のシステムの項目を選択すると次のように画面が現れます。

上下の項目の移動時にはUP(▲)、DOWN(▼)ボタンでサブ(下位)メニューへ移動する時にはSELECT(選択)ボタンを 使用します。上位メニューに戻る時、設定を終了する時にはESCボタンを使用します。

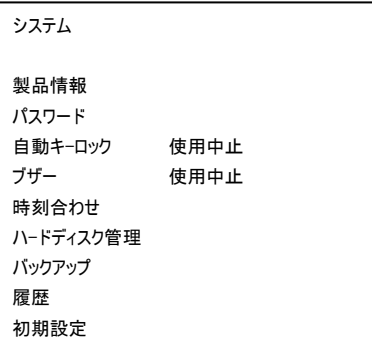

## 製品情報

システムの情報(ファームウェア、ビデオ規格、シリアルナンバー、MAC アドレス)を現しています。SELECT(選択)ボタンで 移動します。

## パスワード

使用者の暗証番号を設定します。キーロックモード ON の場合は、ボタン操作を行うとパスワードを聞いてきます。 SELECT(選択)ボタンを押すと、'現在パスワード:\_\_\_\_\_\_'と言う表示が現れます。1~0 までのボタンで 6 桁の現在の暗 証番号を入力し、SELECT(選択)ボタンを押します。 パスワードが合っていると'新しいパスワード:\_\_\_\_\_\_'と言う表示が 現れます。同じように新しい暗証番号を入力し、SELECT(選択)ボタンを押します。パスワードの確認の為、'パスワー ド確認:\_\_\_\_\_\_'と言う表示が現れると、新しいパスワードをもう 1 度入力して SELECT(選択)ボタンを押します。暗証番 号の設定が正しく終わると'パスワード変更完了'と言うメッセージが現れます。初期のパスワード設定は「111111」です。

## 自動キ-ロック

自動キーロックモードに関する設定を行います。自動キーロックとは、30 秒間ボタンの使用かない場合に、自動的にロッ クモードになり、それ以後ボタン操作の際に、パスワードが必要となるモードです。 使用可能/使用中止を選択する事が可能で、初期値は使用中止です。 LEFT(↓)、RIGHT(▶)ボタンで設定を変更します。

## ブザー

キービープ、アラーム、映像入力なし、ディスク異常などの時に、ビーッというブザー音の使用可否を設定します。オンの時は、 信号を検知したら音を鳴らします。使用中止の場合は、鳴りません。

#### 時刻合わせ

現在の時間及び日付を設定するメニューです。

警告 ; 録画データが存在する時間帯への時刻合せは行わないで下さい。もし行いたい場合は 必ずHDDをフォーマットしてから行って下さい。 システム故障の原因になります。 その時間帯から現在まで全チャンネルにかけて録画データがない場合、又は今の時間より未来の の時刻合せはフォーマットなしで設定可能です。

## ハ-ドディスク管理

ハードディスク(HDD)管理メニューで、ハードディスク情報及びイベント記録ファイルの取り消し、上書き(既に録画された データを消して、新しく録画する)モードなどの機能を設定する事が可能です。

## バックアップディスク管理

バックアップディスク管理のメニューへ移動します。バックアップディスクの情報及び設定を行います。

#### 履歴

録画された履歴を見る事が可能です。映像入力無し(映像入力信号の損失)、アラームイベント、動き検知のイベント、 システムのログ(記録ファイル)の状況、電源のオン/オフが記録されます。

#### 初期設定

設定された全ての設定値は工場出荷初期値へ変更されます。 (時間、ネットワーク設定、パスワードなどは初期化されません。)

## 5-7-1 製品情報

システムメニューの製品情報の項目を選択すると次のように画面が現れます。

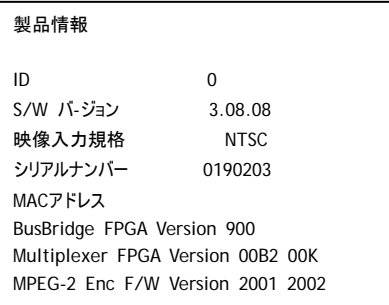

## ID

本体の DVR を複数でつないで使用する場合、それぞれの DVR を区分する為の ID です。1 台だけで使用 する場合は '0' にして変更しないで下さい。

## S/W バ-ジョン

作動されるファームウェアの番号です。

## 映像入力規格

使用するカメラ及びモニターのビデオ標準規格を表示しています。 ビデオ標準規格は、電源オンの時に 1 番カメラの入力信号を検知して自動的に選択します。電源が入力され、1 番 カメラが NTSC で出力されると NTSC で、PAL の出力の場合は PAL で設定されます。 日本国内ではNTSCが標準規格で、初期値がNTSCで設定されております。

## シリアルナンバー

製品のシリアル番号を現しています。

#### MAC アドレス

ネットワークボードの固有のアドレスを現しています。 \* MAC アドレスの変更は堅く禁止されておりますので設定の変更はお控えください。

# ● MAC アドレスの下にある文字は、この製品のメンテナンス及びアップゾレート\*の時に参照する 製品のバージョンの情報です。

## 5-7-2 ブザー

システムのメニューのブザーの項目を選択すると次のように画面が表示されます。

上下の項目の移動時にはUP(▲)、DOWN(▼)ボタンでサブ(下位)メニューへ移動する時にはSELECT(選択)ボタンを 使用します。上位メニューに戻る時、設定を終了する時にはESCボタンを使用します。

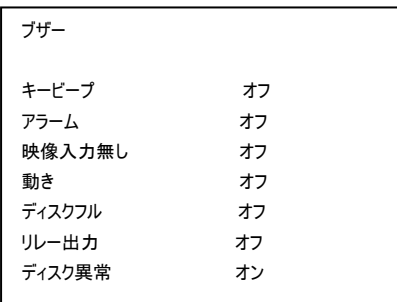

# キービープ

本体とリモコンのボタン操作の時に警告音を鳴らします。 初期値はオフです。 LEFT(4)、RIGHT(▶)ボタンでその値を変更します。

## アラーム

アラームの入力の時に 警告音を鳴らします。 初期値はオフです。 LEFT(4)、RIGHT(▶)ボタンでその値を変更します。

## 映像入力無し

カメラの映像の信号が入力されていない時に警告音を鳴らします。 初期値はオフです。 LEFT(↓)、RIGHT(▶)ボタンでその値を変更します。

## 動き

動きが検知された時に警告音を鳴らします。 初期値はオフです。 LEFT(▲)、RIGHT(▶)ボタンでその値を変更します。

#### ディスクフル

設置されたハードディスクがフルになった時に警告音を鳴らします。 初期値はオフです。 LEFT(4)、RIGHT(▶)ボタンでその値を変更します。

#### リレー出力

アラーム又は動きが検知され、リレー出力の信号が入力された時に警告音を鳴らします。 初期値はオフです。 LEFT(4)、RIGHT(▶)ボタンでその値を変更します。

#### ディスク異常

設置されたハードディスクが何かの理由で故障が発生した時にその警告音を鳴らします。 初期値はオンです。 LEFT(↓)、RIGHT(▶)ボタンでその値を変更します。

## \*鳴っているブザー音を消す時は、ESC ボタンを押してください。

#### 5-7-3 時刻合わせ

システムのメニューの時刻合わせの項目を選択すると次のように画面が表示されます。

上下の項目の移動時にはUP(▲)、DOWN(▼)ボタンでサブ(下位)メニューへ移動する時にはSELECT(選択)ボタンを 使用します。上位メニューに戻る時、設定を終了する時にはESCボタンを使用します。

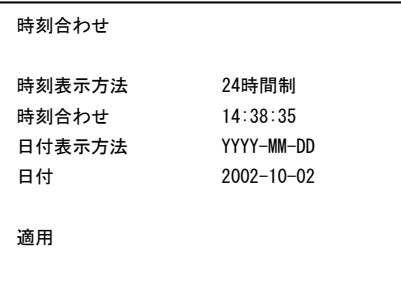

#### 時刻表示方法

時刻表示の方式を選択します。24 時間制、12 時間制を選択する事が可能です。初期値は 24 時間制です。 LEFT(4)、RIGHT(▶)ボタンでその値を変更します。

#### 時刻合わせ

現在の時間を設定します。 SELECT(選択)ボタンで項目へ移動し、 LEFT(()、RIGHT())ボタンでその値を変更し ます。

#### 日付表示方法

日付の表示の方式を設定します。YYYY-MM-DD、MM-DD-YYYY の中で 1 つを選択する事が可能です。初期値 は YYYY-MM-DD です。 LEFT(()、RIGHT())ボタンで設定を行います。

#### 日付

現在の日付を設定します。 SELECT(選択)ボタンで項目へ移動し、 LEFT(()、RIGHT())ボタンでその値を変更し ます。

#### 適用

SELECT(選択)ボタンを押すと現在、設定した日付と時間に変更します。 (適用の項目を選択しないと設定した時間への変更は行われませんのでご注意ください。)

警告 ; 録画データが存在する時間帯への時刻合せは行わないで下さい。もし行う場合は、必 ずHDDをフォーマットしてから行って下さい。 システム故障の原因になります。その時間帯から現在 まで全チャンネルにかけて録画データがない場合、又は今の時間より未来の時刻合せはフォーマッ トなしで可能です。

### 5-7-4 ハ-ドディスク管理

システムの設定メニューのハ-ドディスク管理の項目を選択すると次のように画面が表示されます。

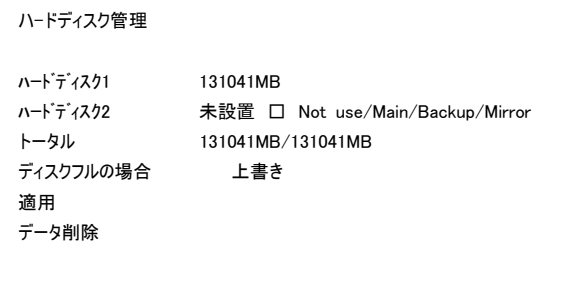

#### ハードディスク 1

設置された HDD(ハードディスク)の情報が現れます。全部で 2 台のハードディスクを設置が可能です。ハードディスクが設 置された場合はハードディスクの容量が表示され、設置されなかった場合には'未設置'と言うメッセージが表示されます。 ハードディスク 1 は保存専用です。

#### ハードディスク2

ハードディスク 2(製品の前面部で入れ替えられる HDD)は、お客様の目的に合わせて下記のように選択する 事が可能です。ただし、CD-R/RW が装着された場合は必ず'Backup'で設定しなければなりません。

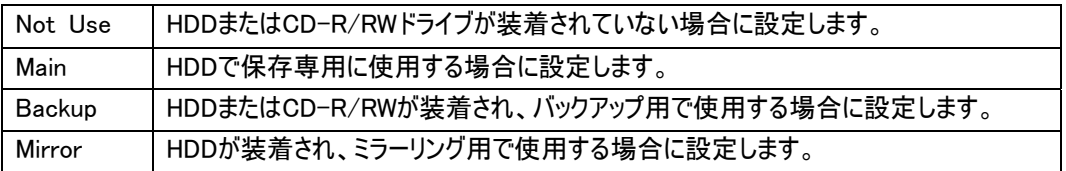

# ご注意 : 装着された装置の種類(CD-R/RW、HDD)により、設定をもう 1 度お確かめ下さい。 ハードディスク 4 の変更の際には、必ず"適用"の項目を選択し、フォ-マットして下さい。 フォーマットすると今まで録画されたデータは削除されますので、予めご注意ください。 ミラーリング機能を設定すると録画可能な枚数が半分(最大30フレーム)になります。

#### トータル

現在、録画ができるハードディスクの容量/設置されたハードディスクの総容量を表します。 (リムーバブル HDD がバックアップ用で設定された場合、バックアップ HDD の容量は合算されませんのでご注意くださ  $\mathsf{U}_\circ$ )

#### ディスクフルの場合

録画可能なハード゙ディスクの容量を超えた場合の録画モードを設定します。上書き/録画中止を選択する事が可能 です。

上書きモードは、既に録画されたのを削除しながら新たに録画データを書き込みます。録画中止モードはハードディスク がフルになった場合には録画を中止します。初期値は上書きです。LEFT(◀)、RIGHT(▶)ボタンで設定を変更します。

#### 適用

録画装置の設定の変更を全システムに適用させる動作(フォーマット)を行います。 この際、録画装置の初期化が行われ、ディスクに保存された全てのデータが削除されますのでご注意下さ い。

#### データ削除

保存された全ての録画及び履歴データを削除します。SELECT(選択)ボタンを押して行います。

5-7-5 バックアップ管理

● この機能は、ハート<sup>・</sup>ディスク2(製品の前面部のハート<sup>・</sup>ディスク)が 'Backup'(バックアップ)に設定さ れた場合のみ使用しますのでご注意下さい。詳しくは前の45ページをご参照下さい。

システムのメニューのバックアップの項目を選択すると次のように画面が表示されます。

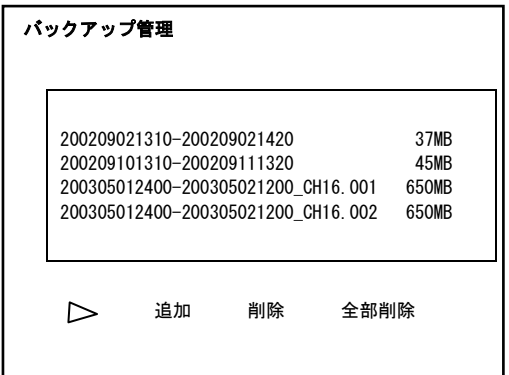

上記の履歴に表示されるイベントのリストは以下の通りです。

#### リストボックス

リストボックスには、現在保存されているファイルのリストを表します。 例) リストの説明

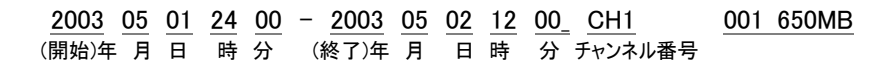

\* バックアップしようとするファイルの容量が650MBを超える場合は、650MBずつ分けて保存します。

例) 1GBの容量の4番チャンネルのファイルを保存すると 200305012400-200305021200\_CH4.001 650MB 200305012400-200305021200\_CH4.002 350MB

ファイルのリストの移動は UP(▲)、DOWN(▼)ボタンで、その項目の選択は SELECT(選択)ボタンで操作します。なお、 下の項目の再生、追加、削除、全部削除への移動は SEARCH(検索)ボタンで、選択は SELECT(選択)ボタンで操 作します。直接、その項目を選択する時は、再生は 1 ボタンを、追加は 2 ボタンを、削除は 3 ボタンを、全部削除は 4 の数字ボタンを押します。

#### $\triangleright$  (再生)

選択されたファイルの再生を行います。

## 追加

データをバックアップするメニューへ移動します。

#### 削除

選択されたファイルをバックアップのディスクから削除します。

#### 全部削除

バックアップディスクに保存された全てのファイルを削除します。

## 5-7-5-1 バックアップ

バックアップ管理のメニューの追加ボタンを選択すると次のように画面が表示されます。

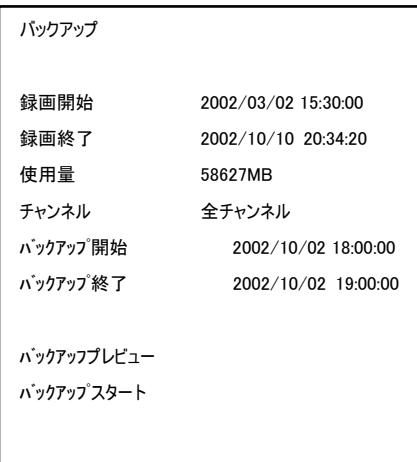

上記の履歴に表示されるイベントのリストは以下のとおりです。

#### 録画開始

現在ハードディスクに保存された最初の時間が表示されます。

#### 録画終了

現在ハードディスクに保存された最後(最新)の時間が表示されます。

#### バックアップディスクの使用量

バックアップディスクの使用量が現れます。

#### バックアップチャンネル

最初は、全チャンネルで設定されています。

#### バックアップ開始

バックアップするデータの時間帯の開始時間を設定します。 SELECT(選択)ボタンで項目へ移動し、LEFT(↓)、RIGHT(▶)ボタンでその値を変更します。

#### バックアップ終了

バックアップするデータの時間帯の終了時間を設定します。 SELECT(選択)ボタンで項目へ移動し、LEFT(↓)、RIGHT(▶)ボタンでその値を変更します。

## プレビュー

プレビューのボタンを選択するとバックアップする前に、先に保存された録画データを再生して見る事が可能です。

#### バックアップスタート

内蔵されたハードディスクにある選択された時間の録画データをバックアップディスクにコピーする作業を行います。進行 バーで進行状態を見る事が可能です。

## 5-7-6 バックアップディスク管理(バックアップ装置が CD-R/RW で設置された場合)

# ● ハート゛テ゛ィスク4(製品の前面部のハート゛テ゛ィスク)がハ゛ックアップに設定されないと操作が行えません のでご注意下さい。詳しくは前の45ページをご参照下さい。

システムのメニューのバックアップの項目を選択すると次のように画面が表示されます。

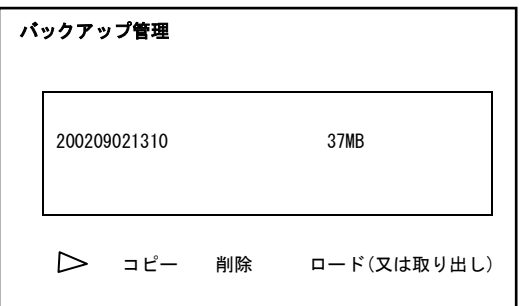

履歴に表示されるイベントのリストは下のようです。

## リストボックス

リストボックスには、現在保存されているファイルのリストを表します。

ファイルのリストの移動は UP(▲)、DOWN(▼)ボタンで、その項目の選択は SELECT(選択)ボタンで操作します。なお、 下の項目C (再生)、追加、削除、全部削除への移動は SEARCH(検索)ボタンで、選択は SELECT(選択)ボタ ンで操作します。直接、その項目を選択する時は、再生は 1 のボタンを、追加は 2 のボタンを、削除は 3 のボタンを、 全部削除は 4 の数字ボタンを押します。

#### (再生)

選択されたファイルの再生を行ないます。

#### コピー

ハードディスクに貯蔵されたデータをコピーをします。選択されたファイルの再生を行います。

コピー

ハードディスクに保存されたデータをコピーをします。

## 削除

選択されたファイルを CD ディスクから削除します。

#### ロード

CD-R/RW の装置の CD ディスクをロードします。

## 取り出し

CD-R/RWの装置のCDディスクを取出します。

お知らせ ; 本DVRとの相性で、CD-R/RWのメディアのメーカーはSONY, IMATION(3M), M AXELLを推奨致します。規格はIDEです。

## 5-7-6-1 バックアップ(バックアップ装置が CD-R/RW で設置された場合)

バックアップ管理のメニューのコピーボタンを選択すると次のように画面が表示されます。

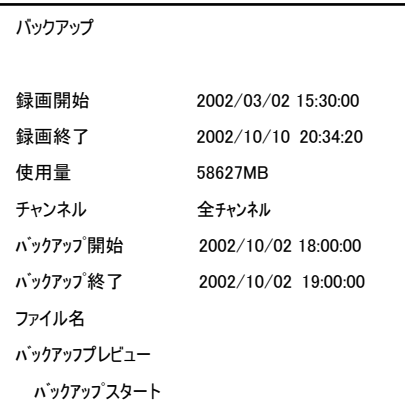

履歴に表示されるイベントのリストは下のようです。

#### 録画開始

現在ハードディスクに保存された最初の時間が表示されます。

## 録画終了

現在ハードディスクに保存された最後(最新)の時間が表示されます。

### 使用量

CD-R/RW の使用量が現れます。

#### チャンネル

バックアップするチャンネルを選択します。現在は全チャンネルのみで選択が可能です。 LEFT(4)、RIGHT(▶)ボタンで行います。

#### バックアップ開始

バックアップするデータの時間帯の開始時間を設定します。 SELECT(選択)ボタンで項目へ移動し、LEFT(↓)、RIGHT(▶)ボタンでその値を変更します。

#### バックアップ終了

バックアップするデータの時間帯の終了時間を設定します。 SELECT(選択)ボタンで項目へ移動し、LEFT(↓)、RIGHT(▶)ボタンでその値を変更します。

#### ファイル名

バックアップするファイルの名を設定します。 SELECT(選択)ボタンを押した後、LEFT(↓)、RIGHT(▶)ボタンと UP(▲)、DOWN(▼)ボタン、 SELECT(選択)ボタン で編集します。設定が決まりましたら、キーボードにある'ENTER'を押します。

#### プレビュー

プレビューのボタンを選択するとバックアップする前に、先に保存された録画データを再生して見る事が可能です。

#### バックアップスタート

内蔵されたハードディスクにある選択された時間の録画データをバックアップディスクにコピーする作業を行います。進行 バーで進行状態を見る事が可能です。

#### 5-7-7 履歴

システム設定メニューの履歴の項目を選択すると次のように画面が表示されます。

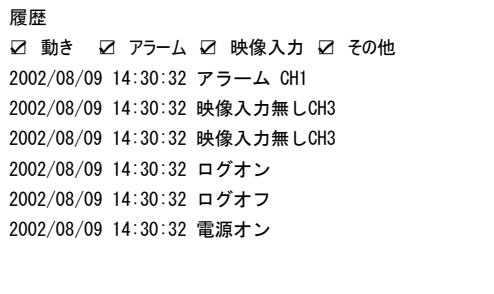

履歴に表示されるイベントの項目は以下のとおりです。

各項目への移動は UP(▲)、DOWN(▼)ボタンで、ページの移動は LEFT(◀)、RIGHT(▶)ボタンで操作が可能です。

#### 動き 1、2、3、4

動きが検知されると MD(動き検知)と検知チャンネルの番号が記録されます。

#### アラーム 1、2、3、4

外部アラームから信号が入力されるとアラーム番号が記録されます。

#### 映像入力(無し、正常)

カメラの映像入力信号に異常が起きた場合は、'映像入力無し'で記録し、 ビデオ信号が正常に入力されると'映 像入力正常'で記録します。

#### その他

#### ログオン、 ログオフ

ネットワークを通してシステムに接続された時間と接続が終わった時間が記録されます。

#### ディスクフル

ディスクの使用容量が 100%になった場合に記録されます。

#### 電源オン/オフ

電源のオン/オフの時間が記録されます。

#### メニュー接続

設定メニューに接続した場合に記録されます。

以下のリストの番号を入力すると履歴の絞り込みが行えます。

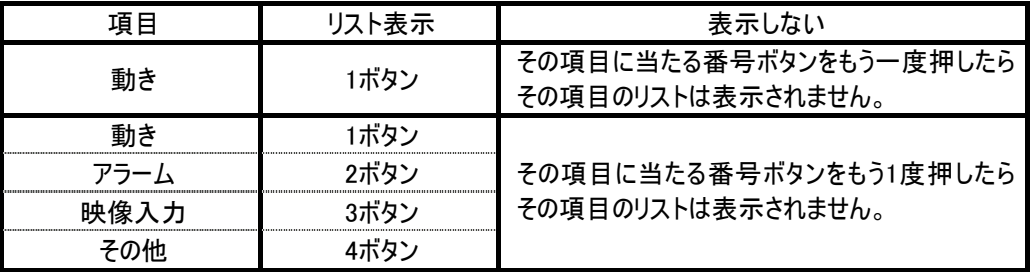

\* 指定されたリスト上で再生ボタンを押すと、その時間帯とチャンネルが録画に設定された場合に限り、その動き検知 の画面を見る事が可能です。もし設定されていない場合は、その時間帯で 1 番近い時点から再生を開始します。

## 5-8 画面表示

メニュー設定の画面表示の項目を選択すると次のように画面が表示されます。

上下の項目の移動時にはUP(▲)、DOWN(▼)ボタンでサブ(下位)メニューへ移動する時にはSELECT(選択)ボタンを 使用します。上位メニューに戻る時、設定を終了する時にはESCボタンを使用します。

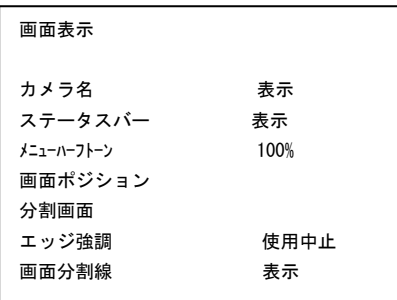

## カメラ名

カメラのタイトルの表示の可否を設定します。表示/隠しを選択する事が可能です。初期値は表示です。隠しで設定 した場合、カメラのタイトルは画面に表示されません。 LEFT(◀)、RIGHT(▶)ボタンで設定を変更します。

## ステータスバー

モニターの下に現れるステータスバーの表示の可否を設定します。表示/隠しを選択する事が可能です。初期値は表 示です。隠しで設定した場合、ステータスバーは画面に表示されません。 LEFT(↓)、RIGHT(▶)ボタンで設定を変更します。 (ステータスバーはライブ画面のとき表示され、録画再生の時には表示されません。)

#### メニューハーフトーン

メニューの背景の透明度を設定します。0–100%までに設定する事が可能です。初期値は 100%です。 100%に近いほど透明度は高くなります。 LEFT(4)、RIGHT(▶)ボタンで数値を変更します。

#### 画面ポジション

ライブ画面の横と縦の位置を調節します。 SELECT(選択)ボタンを押すと背景画面が現れ、LEFT(◀)、RIGHT(▶)、UP(▲)、DOWN(▼)ボタンで位置を調節し ます。上位メニューへ移動する場合は'ESC'ボタンを押します。

#### 分割画面

画面分割設定メニューへ移動します。分割モード別にチャンネルの映像、切り替え時間を設定する事が可能です。 SELECT(選択)ボタンを押して移動します。

#### エッジ強調

ライブ画面のエッジの部分を強調するフィルターの機能を設定します。 高/普通/使用停止の中から選択します。

#### 画面分割線

分割画面の分割線の表示の可否を設定します。 LEFT(4)、RIGHT())ボタンで設定を変更します。

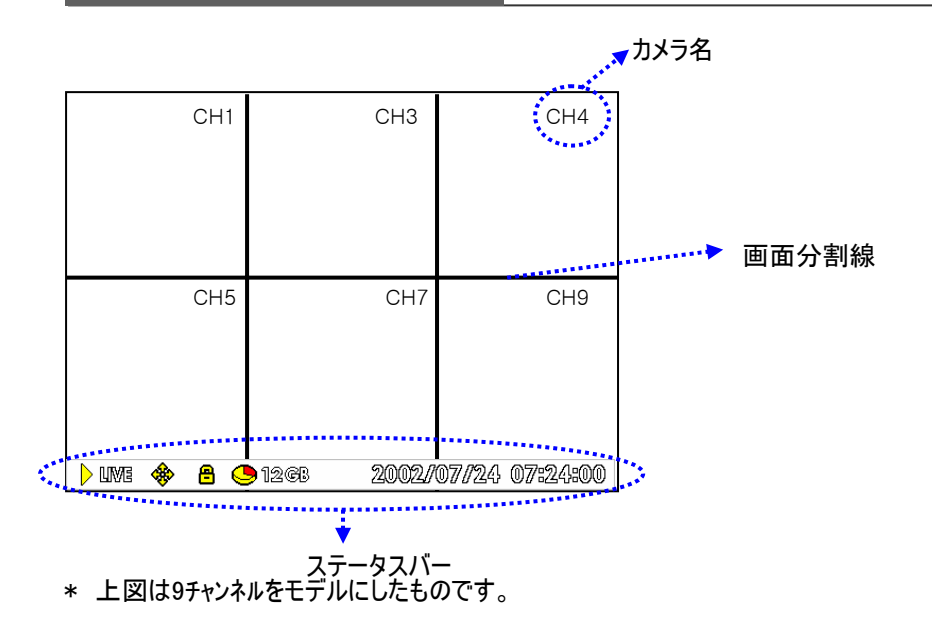

## 5-8-1 分割画面

画面表示メニューの分割画面の項目を選択すると次のように画面が表示されます。

上下の項目の移動時にはUP(▲)、DOWN(▼)ボタンでサブ(下位)メニューへ移動する時にはSELECT(選択)ボタンを 使用します。上位メニューに戻る時、設定を終了する時にはESCボタンを使用します。

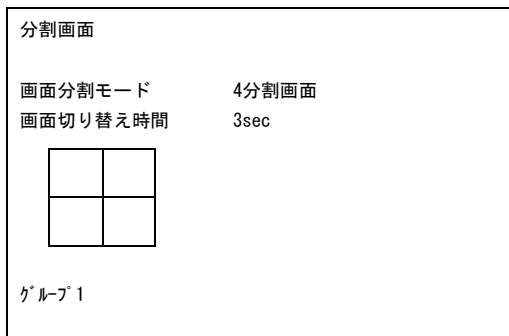

#### 画面分割モード

カメラ番号の配置を設定したい分割モードを選択します。4 チャンネルは 4 分割画面のみで選択します。 LEFT(4)、RIGHT(▶)ボタンで選択します。

#### 画面切り替え時間

画面の切り替えモードの時、切り替え時間を設定します。1 秒から 60 秒の間で設定する事が可能です。初期値は 3 秒です。

LEFT(4)、RIGHT(▶)ボタンで数値を設定します。

## 5-9 通信

メニュー設定の通信の項目を選択すると次のように画面が表示されます。

上下の項目の移動時にはUP(▲)、DOWN(▼)ボタンでサブ(下位)メニューへ移動する時にはSELECT(選択)ボタンを 使用します。上位メニューに戻る時、設定を終了する時にはESCボタンを使用します。

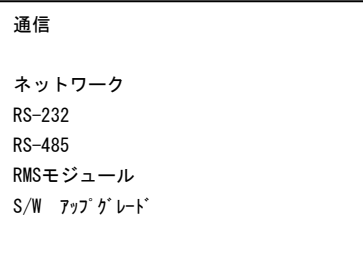

## ネットワーク

ネットワーク関連の設定メニューへ移動します、IP アドレス、サブネットマスク、ゲートウェイなどを設定します。 SELECT(選択)ボタンを押して移動します。

#### RS-232

RS-232ポート関連の設定メニューへ移動します、ビーピーエス、パリティー、停止ビットなどを設定します。SELECT(選 択)ボタンを押して移動します。

#### RS-485

RS-485 ポート関連の設定メニューへ移動します、使用方法、ビーピーエス、パリティー、停止ビットなどを設定します。 SELECT(選択)ボタンを押して移動します。

#### RMS モジュール

RMS(遠隔地管理システム)のモジュール(ネットワークボード)に関する設定のメニューへ移動します。

## S/W アップグレード

ファームウェアをアップグレードする時に使用します。 \* 販売店にお問い合わせ下さい。

## 5-9-1 ネットワーク

通信のメニューのネットワークの項目を選択すると次のように画面が表示されます。 この項目の設定はネットワーク管理者又は販売店にご相談の上、設定を行って下さい。

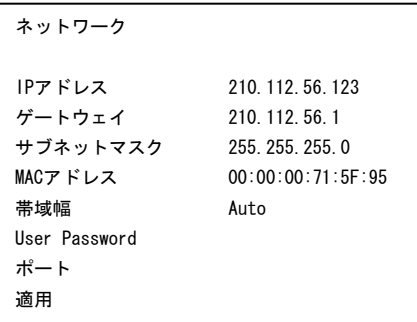

## IP アドレス

DVR の IP アドレスを設定します。 SELECT(選択)ボタンで項目へ移動し、LEFT(↓)、RIGHT(▶)ボタンでその値を変更します。 (数字ボタンで直接入力も可能です。)

## ゲートウェイ

DVR のゲートウェイアドレスを設定します。 SELECT(選択)ボタンで項目へ移動し、LEFT(↓)、RIGHT(▶)ボタンでその値を変更します。 (数字ボタンで直接入力も可能です。)

## サブネットマスク

DVR のサブネットマスクを設定します。 SELECT(選択)ボタンで項目へ移動し、LEFT(↓)、RIGHT(▶)ボタンでその値を変更します。 (数字ボタンで直接入力も可能です。)

#### MAC アドレス

DVR のハードウェアのネットワークアドレスを設定します。 SELECT(選択)ボタンで項目へ移動し、LEFT(↓)、RIGHT(▶)ボタンでその値を変更します。 \* MAC アドレスの変更は堅く禁止されておりますのでお控えください。

#### 帯域幅

アクセスされたネットワークの帯域幅を設定します。 下の中で選択する事が可能です。初期値は Auto(自動)です。 "Auto"、 "56KbpsPSTN"、 "112KbpsdualISDN"、 "256Kbps"、 "384Kbps"、 "512KbpsDSL/cable"、 "1MbpsT1"、 "10/100MbpsLAN" LEFT(4)、RIGHT(▶)ボタンで、数値を設定します。

#### User Password

遠隔地で現場のDVRを管理する時に接続が許可されるGroups(グループ)とUser ID(使用者のID)とパスワードを設定 します。最大8個まで設定が可能です。SELECT(選択)ボタンを押すと文字を入力するキーボードが現れ、LEFT(◀)、 RIGHT( ▶)ボタンとUP(▲)、DOWN(▼)ボタン、 SELECT(選択)ボタンで編集します。 入力が完了したら、キーボードにある'ENTER'を押します。

Groupは下のように権限が定められています。

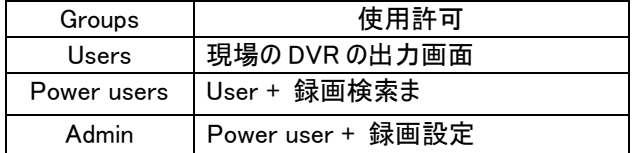

## ● User IDとパスワードを設定しないとネットワークの使用は行えませんので、予めご設定の上、 接続して下さい。

ポート

ネットワークの使用ポートを設定します。1~9999まで設定が可能です。 詳しくはネットワーク管理者にお問い合わせ下さい。

適用

SELECT(選択)ボタンを押すと現在、設定した IP アドレスと User Password などが変更されます。 ネットワークの設定の変更が行われましたら必ず選択して下さい。

#### 5-9-2 RS-232

通信のメニューのRS-232の項目を選択すると次のように画面が表示されます。

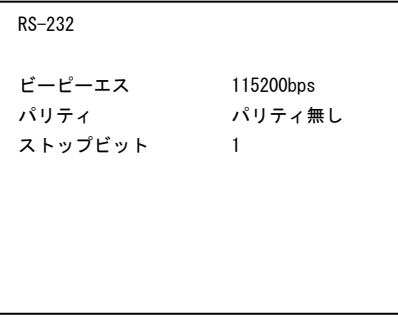

## \* 現在、この(RS-232)ポートは本体の異常発生の原因などの分析をする為に使われますので一般のお 客様のご設定はお控え下さい。詳しくは販売店にお問い合わせください。

#### ビーピーエス

RS-232 ポートの通信の速度を設定します。1200、2400、4800、9600、19200、38400、57600、115200bpsの中で 選択する事が可能です。初期値は 115200bps です。 LEFT(4)、RIGHT(▶)ボタンで、数値を設定します。

#### パリティ

RS-232 ポートのパリティーを設定します。パリティ無し、 偶数、 奇数の中で選択する事が可能です。初期値はパリ ティ無しです。

LEFT(↓)、RIGHT(▶)ボタンで、数値を設定します。

## ストップビット

RS-232 ポートのストップビットを設定します。1、1.5、2 の中で選択する事が可能です。初期値は 1 です。 LEFT(4)、RIGHT(▶)ボタンで、数値を設定します。

## 5-9-3 RS-485

通信のメニューのRS-485の項目を選択すると次のように画面が表示されます。

上下の項目の移動時にはUP(▲)、DOWN(▼)ボタンでサブ(下位)メニューへ移動する時にはSELECT(選択)ボタンを 使用します。上位メニューに戻る時、設定を終了する時にはESCボタンを使用します。

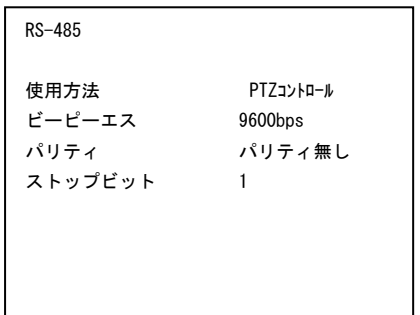

パンチルトズームのカメラと遠隔管理の設定に関するメニューの項目です。

## ● ご注意 : パンチルト・ズームカメラの設置の際には、推奨メーカーの型番のカメラを ご使用下さい。誤動作の原因になります。詳しくは、販売店にお問い合わせ下さい。

#### 使用方法

RS-485 ポートに接続して使用する装置の方法を設定します。PTZ(パンチルトズーム)コントロールと遠隔コントロールの中で 選択することが可能です。初期値は PTZ コントロールです。 LEFT(4)、RIGHT(▶)ボタンで設定をします。 遠隔コントロールは複数のDVRを並列で接続して管理するときに使用します。

#### ビーピーエス

RS-485 ポートの通信の速度を設定します。1200、2400、4800、9600、19200、38400、57600、115200bps 中で 選択する事が可能です。初期値は 9600bps です。 LEFT(4)、RIGHT(▶)ボタンで、数値を設定します。

#### パリティ

RS-485 ポートのパリティーを設定します。パリティ無し、 偶数、 奇数の中で選択する事が可能です。初期値はパリ ティ無しです。

LEFT(4)、RIGHT(▶)ボタンで、数値を設定します。

#### ストップビット

RS-485 ポートのストップビットを設定します。1、1.5、2 の中で選択する事が可能です。初期値は 1 です。 LEFT(4)、RIGHT(▶)ボタンで、数値を設定します。

## 5-9-4 RMS モジュール

通信のメニューのRMSモジュールの項目を選択すると次のように画面が表示されます。

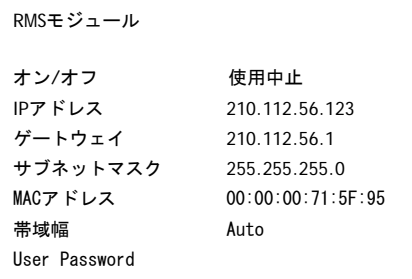

# ● ご注意 :

# ネットワーク上で、現場のDVRを管理する、遠隔地管理システムにつきましては、 55ページの"ネットワーク"の項目と68ページの9.遠隔地管理システム(RMS)のソフトを ご参照下さい。

## オン/オフ

 $\overline{\phantom{a}}$ 

RMS(リモートソフト)モジュールでのネットワーク接続の可否を設定します。初期値は使用中止です。

## IP アドレス

RMS の IP アドレスを設定します。

## ゲートウェイ

RMS のゲートウェイアドレスを設定します。

## サブネットマスク

RMS のサブネットマスクを設定します。

## MAC アドレス

RMS のハードウェアのネットワークアドレスを設定します。

## 帯域幅

アクセスされたネットワークの帯域幅を設定します。

#### User Password

遠隔地で現場のDVRを管理する時に接続が許可されるIDとパスワードを設定します。最大1個まで設定が可能です。

# 5-10 言語の設定

メニュー設定の言語の項目を選択すると次のように画面が表示されます。

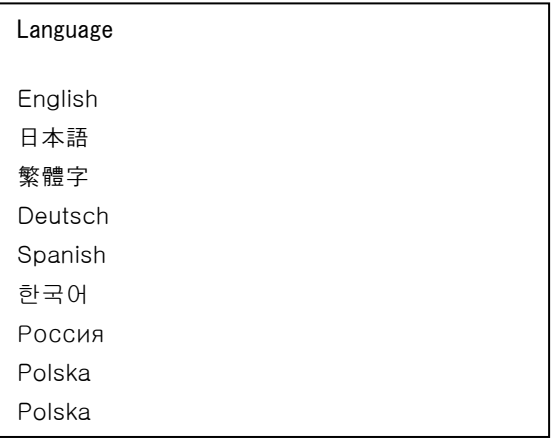

言語を選択するメニューです。

UP(▲)、DOWN(▼)とSELECT(選択)ボタンで言語を選択する事が可能です。

\* ロシア語は現地の代理店契約により、ロシア正式代理店を経由して販売されていない製品におきまして はご使用は行えませんのでご了承下さい。

# 6. 画面分割及び順次切り替え

画面分割と順次切り替え(シーケンス)出力は前面部のパネルが閉じた状態で操作が可能です。

CH1 – CH4ボタンとMULTI、 SEQボタンで設定します。

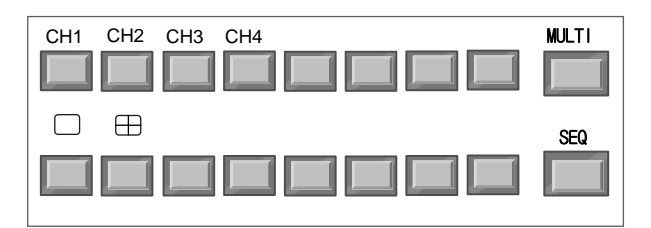

前面部のパネルが閉められた場合のボタンの配列

## 1画面で見る場合

1つのチャンネルを見る時には、CH1からCH4までのボタンの中で、見たいチャンネルのボタンを押します。

## 4分割画面で見る場合

4分割画面で見る場合はMULTIボタンを押してから2秒以内に、 CH2 ボタンを押します。

## 順次切り替え(シーケンス)で見る場合

SEQ ボタンを押すと順次切り替えモードへ転換されます。もう 1 度押すと順次切り替えモードが解除されます。

# 7. ライブモードの画面のステータスバーの示し

ステータスバーの出力の可否は画面表示メニューで設定する事が出来ます。

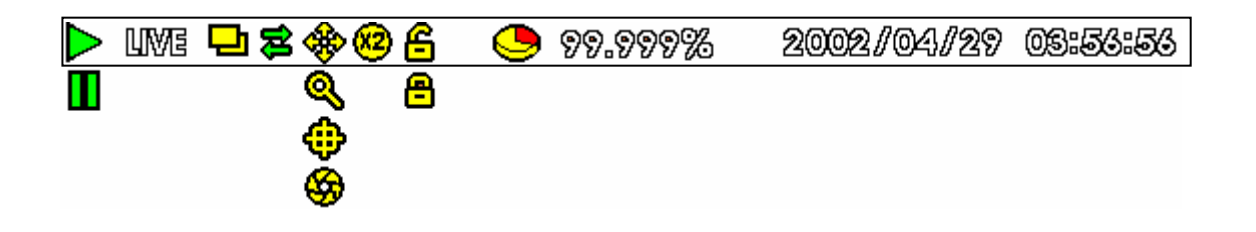

- Ⅳ图 現在のモニターの映像がライブモードになっているのを示します。
- 魯 ネットワークに接続しているのを示します。
- **<特>** P/T(パンチルト)ボタンを選択し、 P/Tの制御モードになると現れます。
- **合** キーロックの状態を表します。オフになると 6 と言う印が現れます。
- ☎ 画面をズームしたズームすると現れます。
- ●90.000% ハードディスクの残量を示します。(例:90パーセント位が残った場合)

# ライブモードの状態のアイコン

- ◎ ビデオ入力の信号がない場合に現れます。 信号無しの状態
- gо 動きが検知された場合に現れます。
- ⚠ アラーム入力が検知された場合に現れます。
- 現在のチャンネルがスケジュール録画中になっているのを示します。
- M 現在のチャンネルがマニュアル録画中になっているのを示します。

# 8. 録画検索(再生)

録画検索はHDDに貯蔵された映像を呼び出し、再生する機能です。 前面部のパネルを開けた後、SEARCH(検索)ボタンで行ないます。

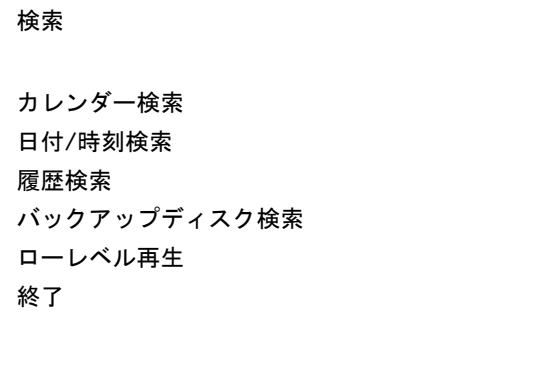

UP(▲)、 DOWN(▼)ボタンで願う項目へ移動し、SELECT(選択)ボタンを押してから各項目の設定を行ないます。 UP(▲)、 DOWN(▼)ボタンで設定したい項目へ移動し、SELECT(選択)ボタンを押してから各項目の設定を行います。

# 8-1 カレンダー検索

'検索'モードで'カレンダー検索'選択すると次のような画面が現れます。

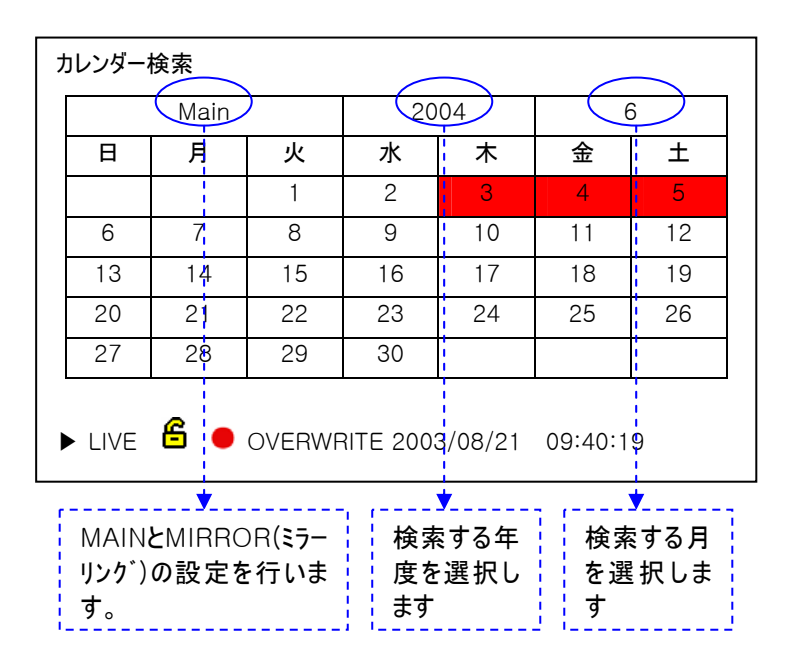

LEFT((), RIGHT()).UP(▲), DOWN(▼)ボタンで移動し、SELECT(選択)ボタンでMAIN/MIRROR、年度、月 を選択した後、見たい日へ移動してSELECT(選択)ボタン押すと下のような画面が現れます。

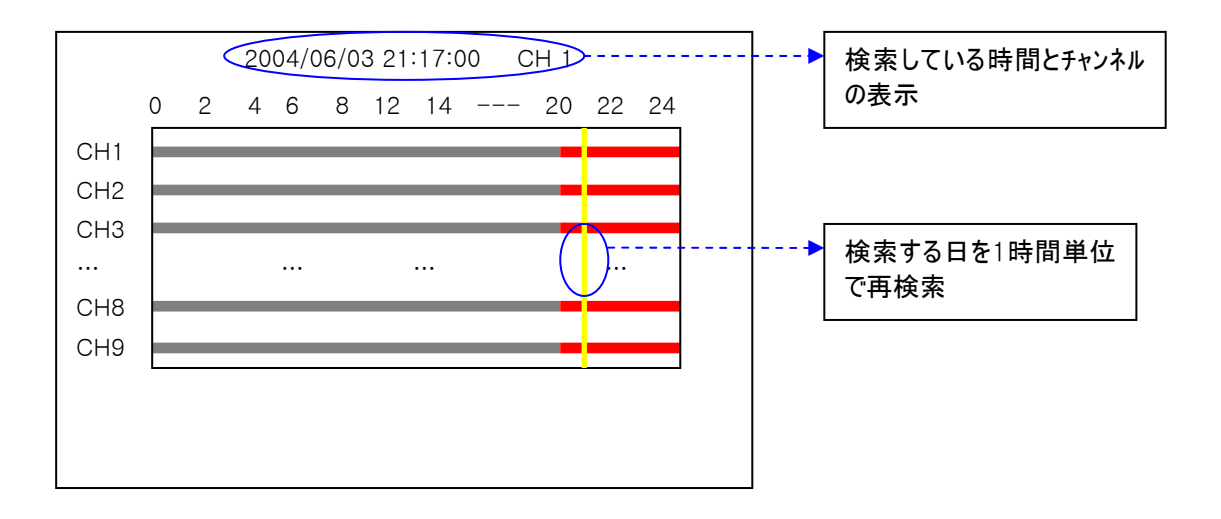

\* 上図は9チャンネルをモデルにしたものです。

選択したその日の検索時間を調べます。

LEFT(↓), RIGHT(▶) ボタンで見たい時間帯へ移動し、SELECT(選択)ボタンを押すと次ページのような画面が現れ ます。

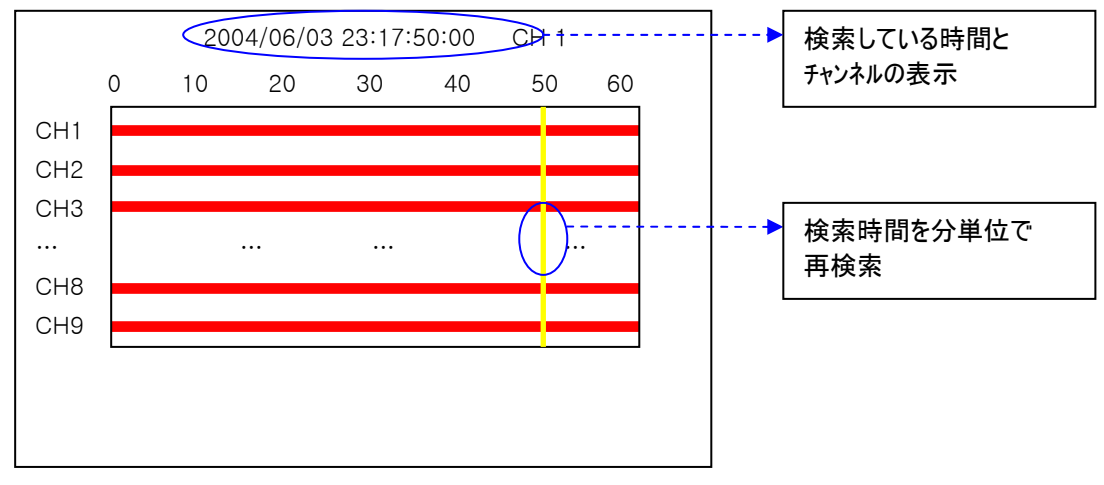

\* 上図は9チャンネルをモデルにしたものです。

選択したその時間を分単位で調べます。

LEFT(4), RIGHT(▶) ボタンで見たい分へ移動し、UP(▲), DOWN(▼)ボタンでカメラ番号を選択して、SELECT (選択)ボタンを押すと再生が行われます。

## 8-2 日付/時刻検索

'検索'モードで'日付/時刻検索'選択すると次のように画面が現れます。 \* ライブ画面上で、PLAY(再生)ボタンを押すと同じ画面が現れます。

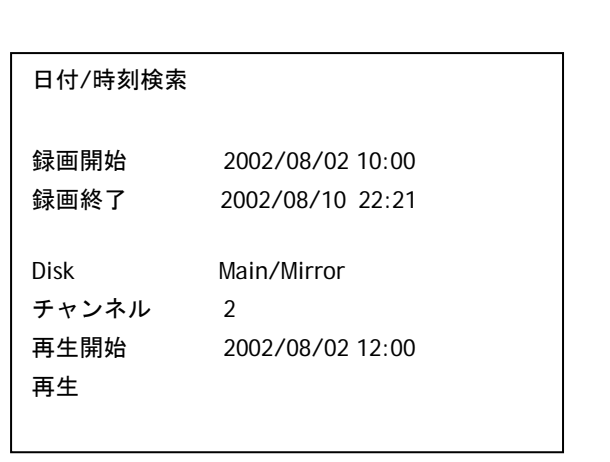

#### 録画開始

#### 録画終了

現在、 ハードディスクに貯蔵されている映像の最近の録画時間を示します。

Disk

現在、 ハードディスク4がMirrorに設定されている場合は、LEFT(↓)、RIGHT(▶)ボタンで録画検索するハードディスクを 選択することが出来ます。

## 再生チャンネル

現在、ハードディスクに保存されている映像の最初の録画時間を現しています。

#### 録画終了

現在、 ハードディスクに保存されている映像の最近の録画時間を現しています。

#### Disk

現在、 ハードディスク4がMirrorに設定されている場合は、LEFT(↓)、RIGHT(▶)ボタンで録画検索するハードディスク MAIN/MIRRORを選択することが可能です。

#### チャンネル

再生するカメラの番号を設定します。 LEFT(▲)、RIGHT(▶)ボタン、または数字ボタンで直接入力する事が可能です。 設定が終わりましたら必ずSELECT(選択)ボタンを押して下さい。

## 再生開始

#### 再生

SELECT(選択)ボタン、またはPLAY(再生)ボタンで再生を行ないます。再生を行う日付と時間を設定します。各項目 への移動はLEFT(4)、RIGHT(▶)ボタンで、設定値の入力は LEFT(◀)、RIGHT(▶)ボタン、または数字ボタンで直 接入力を行います。

#### 再生

SELECT(選択)ボタン、またはPLAY(再生)ボタンで再生を行います。

## 8-3 その他の検索

### 履歴検索

'5-7-7 履歴'で説明と同じメニュー画面が現れます。UP(▲), DOWN(▼)ボタンで見たい項目に移動し、SELEC T(選択)ボタンまたはPLAY(再生)ボタンを押すとその時間帯の映像を再生します。

## バックアップディスク検索

'5-7-7 バックアップ管理'で説明と同じメニュー画面が現れます。見たい項目でSELECT(選択)ボタンまたはPLAY(再 生)ボタンを押すとその時間帯の映像を再生します

## ローレベル再生

ハードディスクの一部に物理的な損傷などによりまして正常的な再生検索が不可能な場合、ハードディスク の保存領域の最初の所ら最後のところまで強制的に映像を行わせる機能です。そのため、一般の検索の 時には使わないで下さい。

# 9. 遠隔地管理システムのソフト

# 9-1 概要

MRMS.EXEはネットワークを通して現場のDVR(4、9、16チャンネル)のライブ及び録画映像の確認、 DVRの録画に関 した設定、 ネットワークで転送された映像の保存及び再生が可能な使用者用のソフトウェアです。 VIEWER.EXEは本体のDVRから直接バックアップした映像又はMRMS.EXEのソフト上で保存した映像ファイルを再生す ることが可能なソフトウェアです。

## 9-1-1 機能の仕様

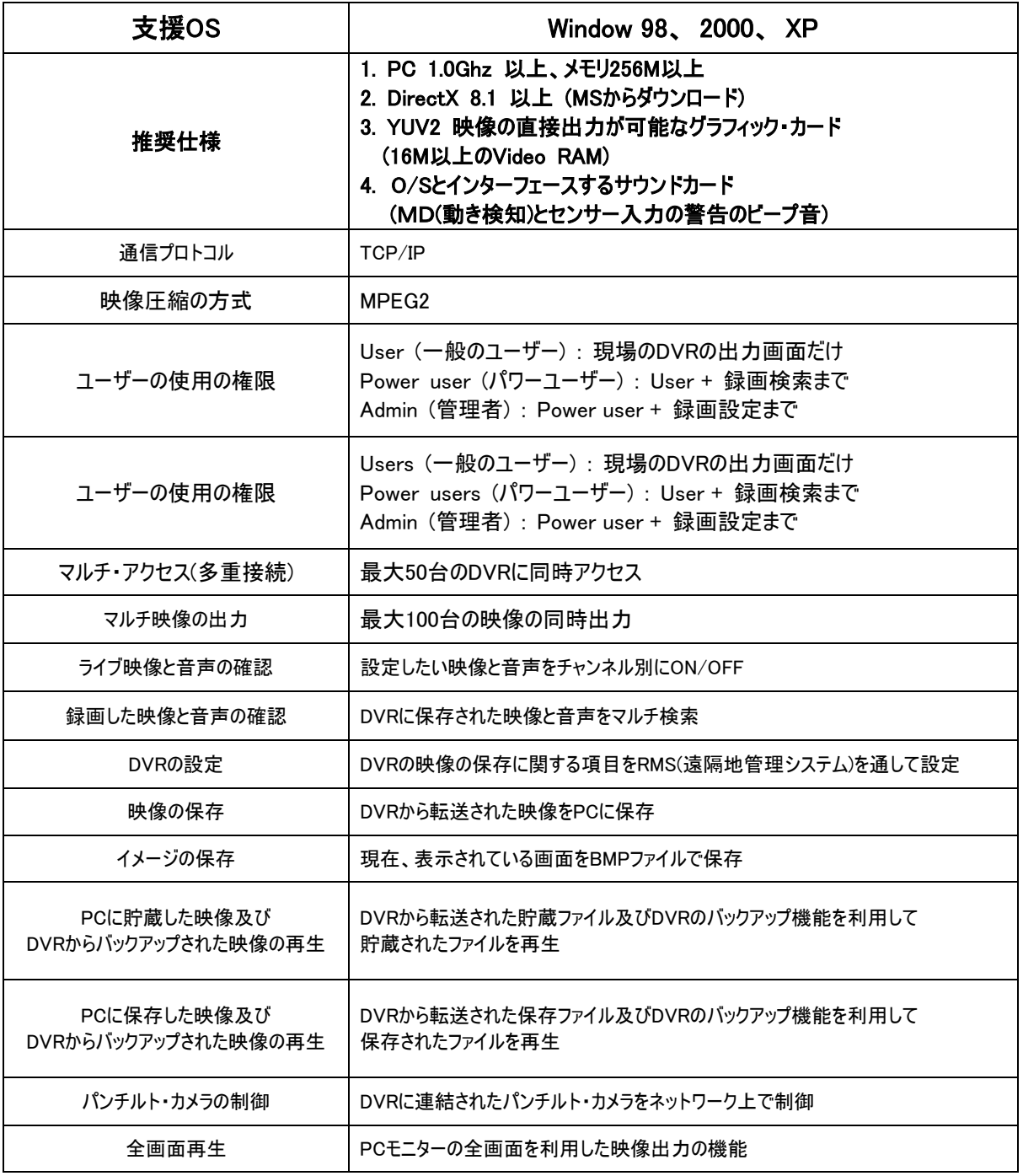

9-2 RMS ソフトの作動

ご注意 ; 製品の購入の際に附属の CD-ROM を、前以って PC にインストールしてから行って 下さい。 尚、ご覧になる PC のモニターの画面の領域は 1024\*768 ピクセルで設定して下さい。

9-2-1 ネットワークへの接続と設定

お知らせ ; ここから゛9-2-5 保存した映像の再生゛までの説明の内容は、現場のDVRのタイプ が16チャンネルで、本体のメニューを通して設定されたネットワークの設定が

IP : 210.112.61.13 USER ID : 1 Group : admin Password : 1 になっていると仮定して説明させていただきます。

1) 先ず、MRMS.EXEというプログラムを実行させ、初期画面にある設定ボタンをクリックすると下のような画面が 現れます。

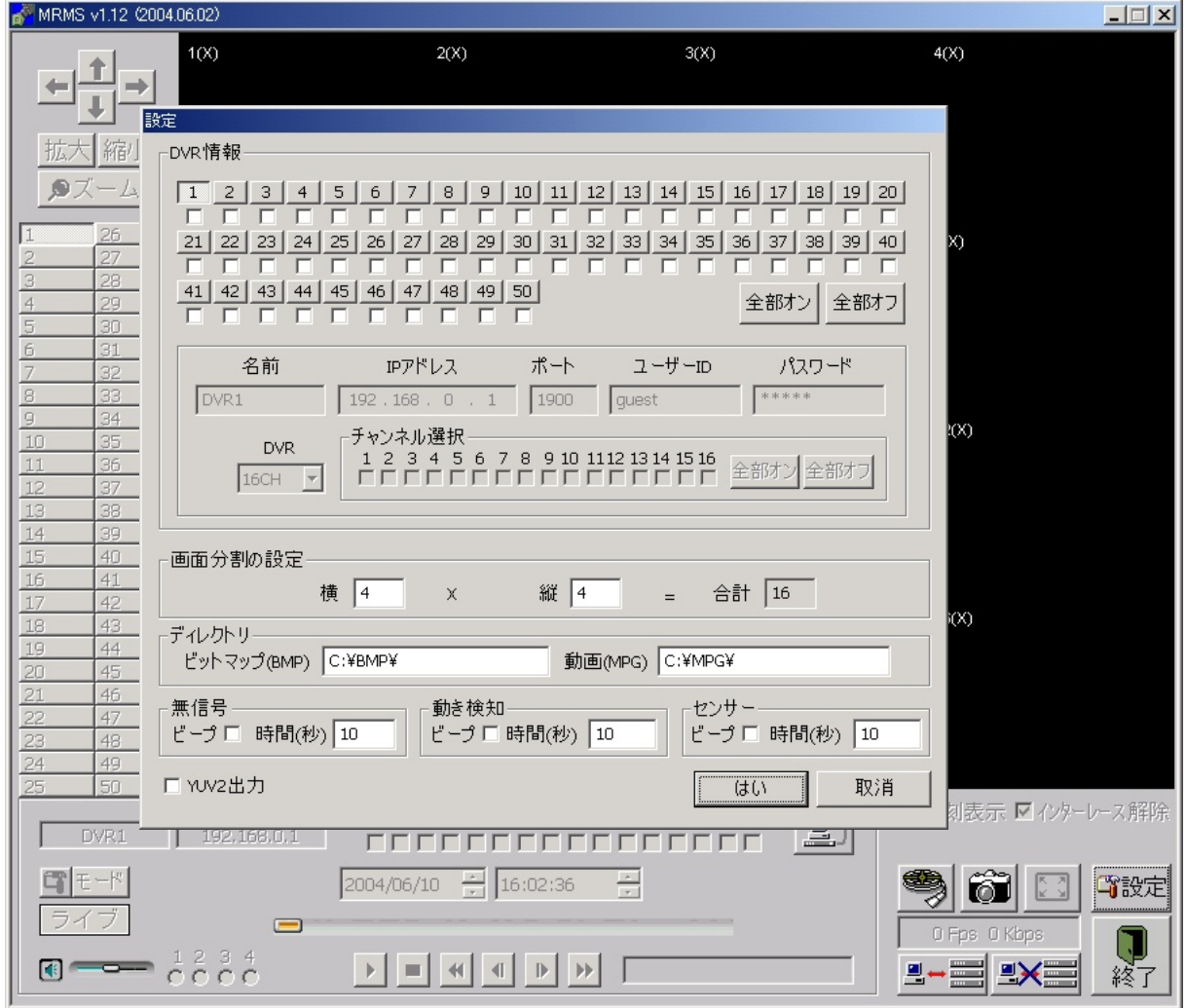

2) ここで、上記で仮定した情報の入力を行ないます。

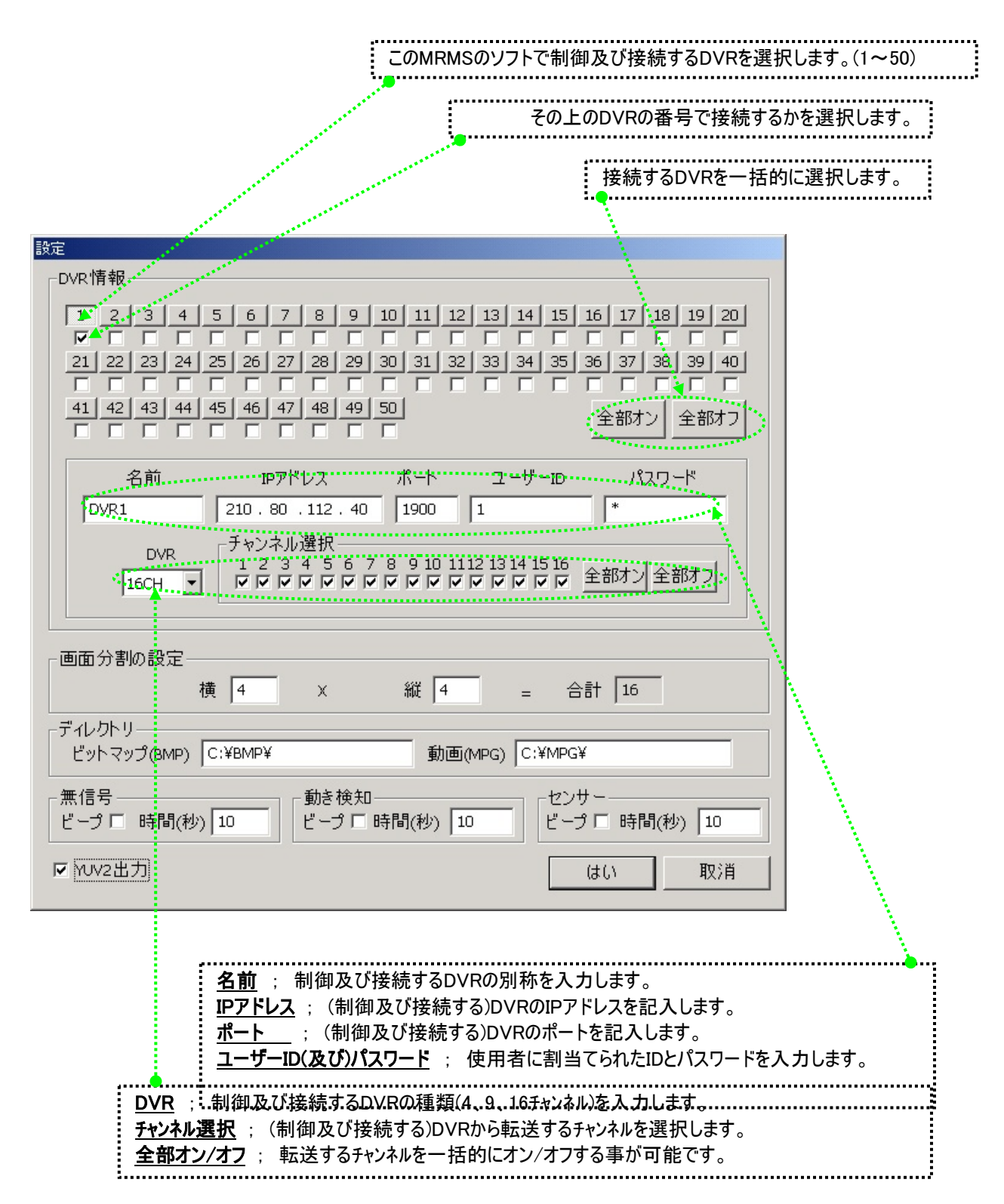

RMSソフト上の画面の数を設定します。 16チャンネルのDVRの1台でアクセスする時は、横縦の構成を4対4(4X4=16)で設定します。 最大100個の窓を指定する事が可能ですが、それに従ってPCのメモリの容量も増え、反応速度が 遅くなります。. 

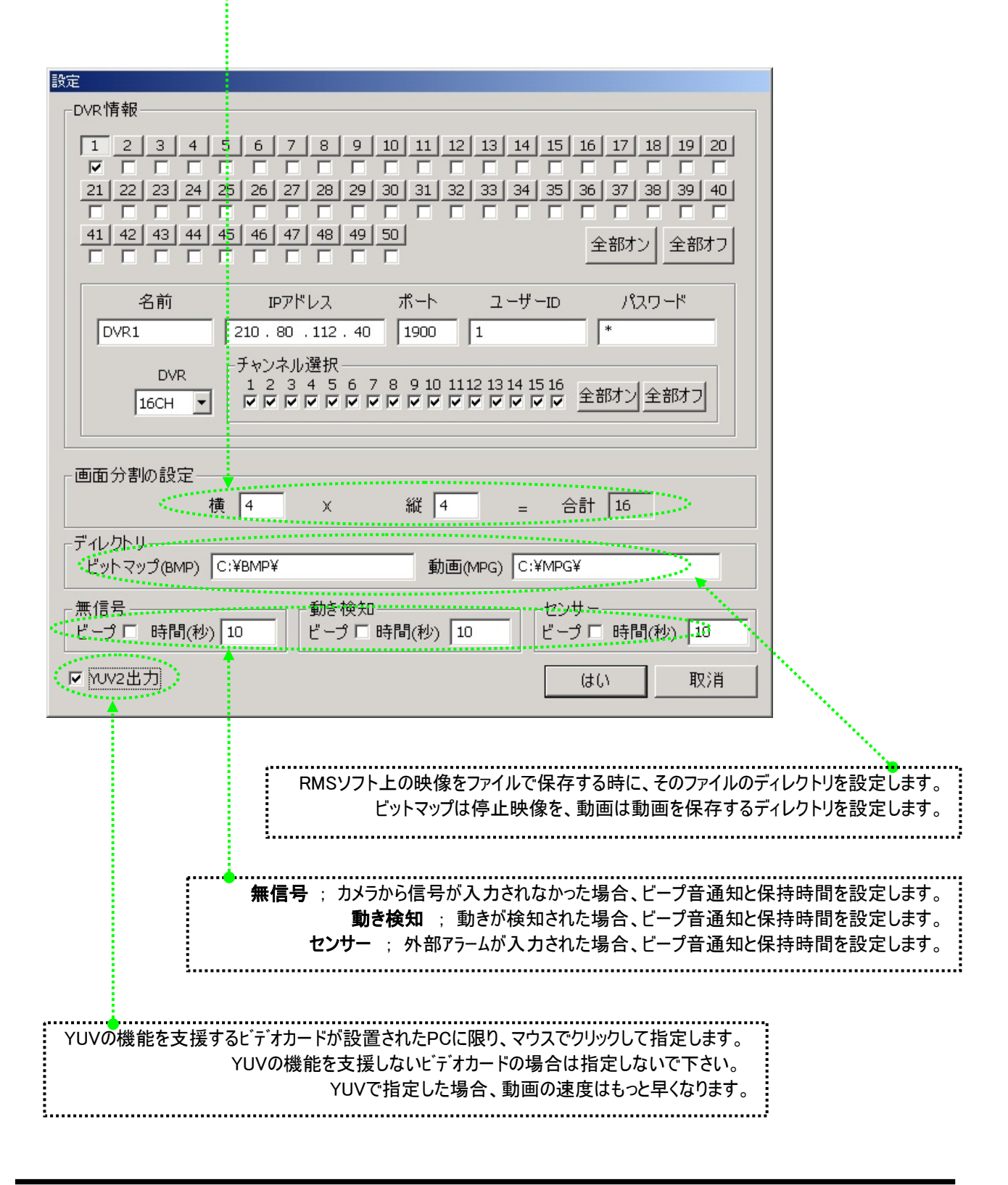

3) OKボタンを押した後、 | 2) ホタン又は | ニーニ ボタンを押してアクセス(ネットワーク接続)をします。

1(1-1)04-02-21 21:07:00 : 1番カメラ(1番DVR – 1番カメラ) 年–月–日 時:分:秒 無信号(白い印), 動き検知(青い色) , 外部アラーム入力(黄色)の発生通知

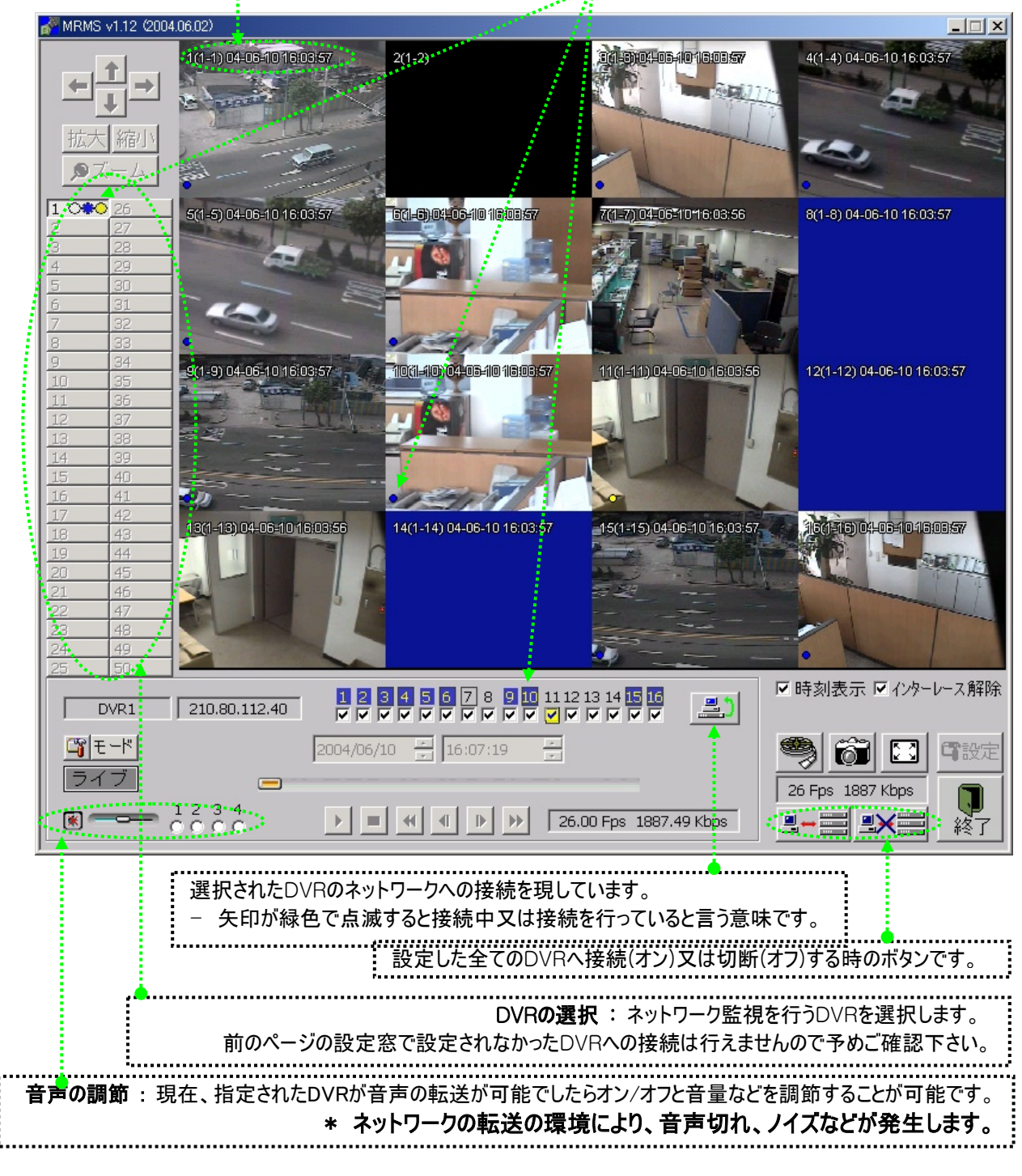
# **Digital Video Recorder Client Guide Manual**

4) 拡大して全画面でチャンネルを見たい場合は、マウスのポイントでそのチャンネルをダブル・クリックします。

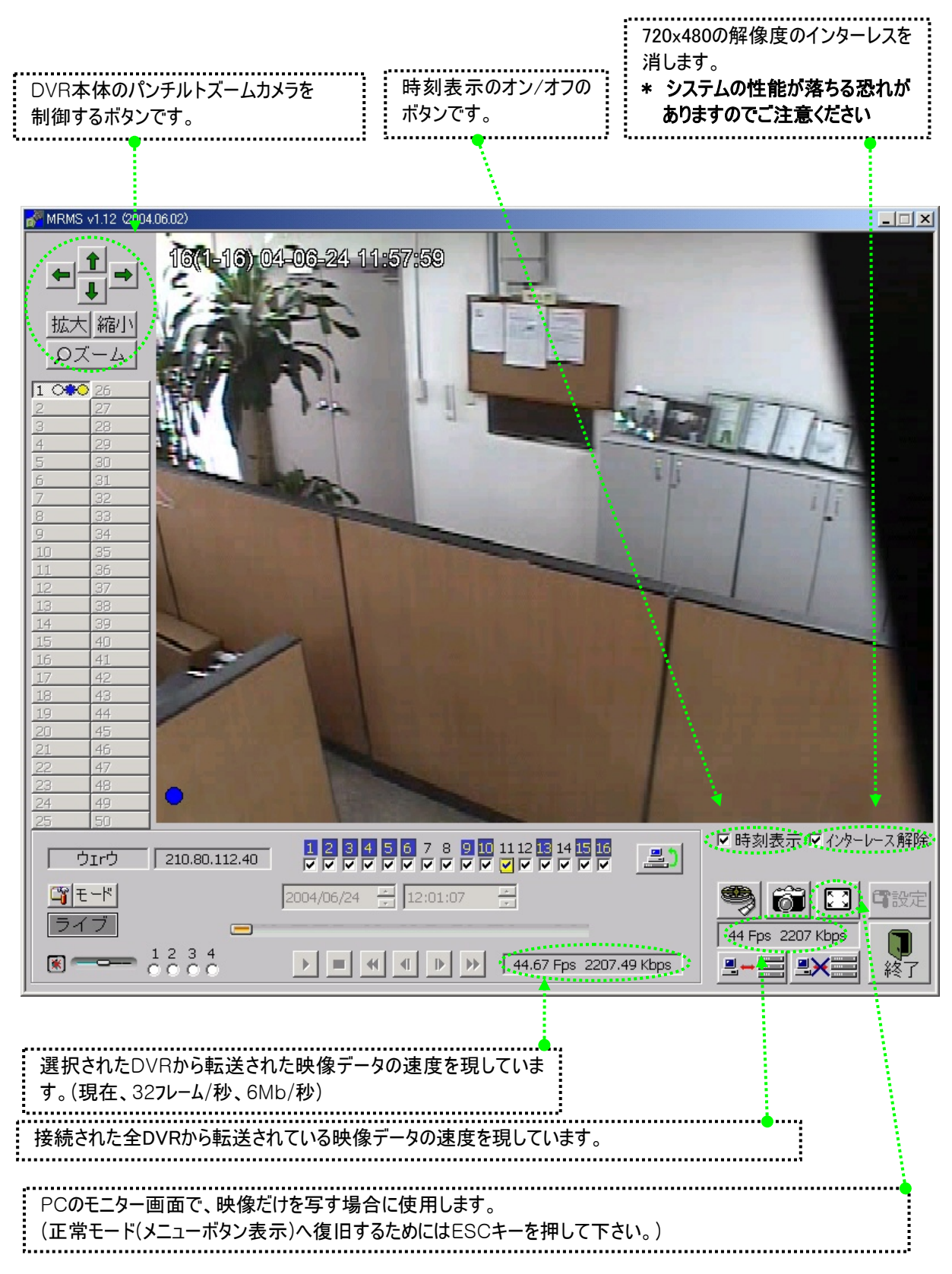

#### 9-2-3 保存した映像の再生

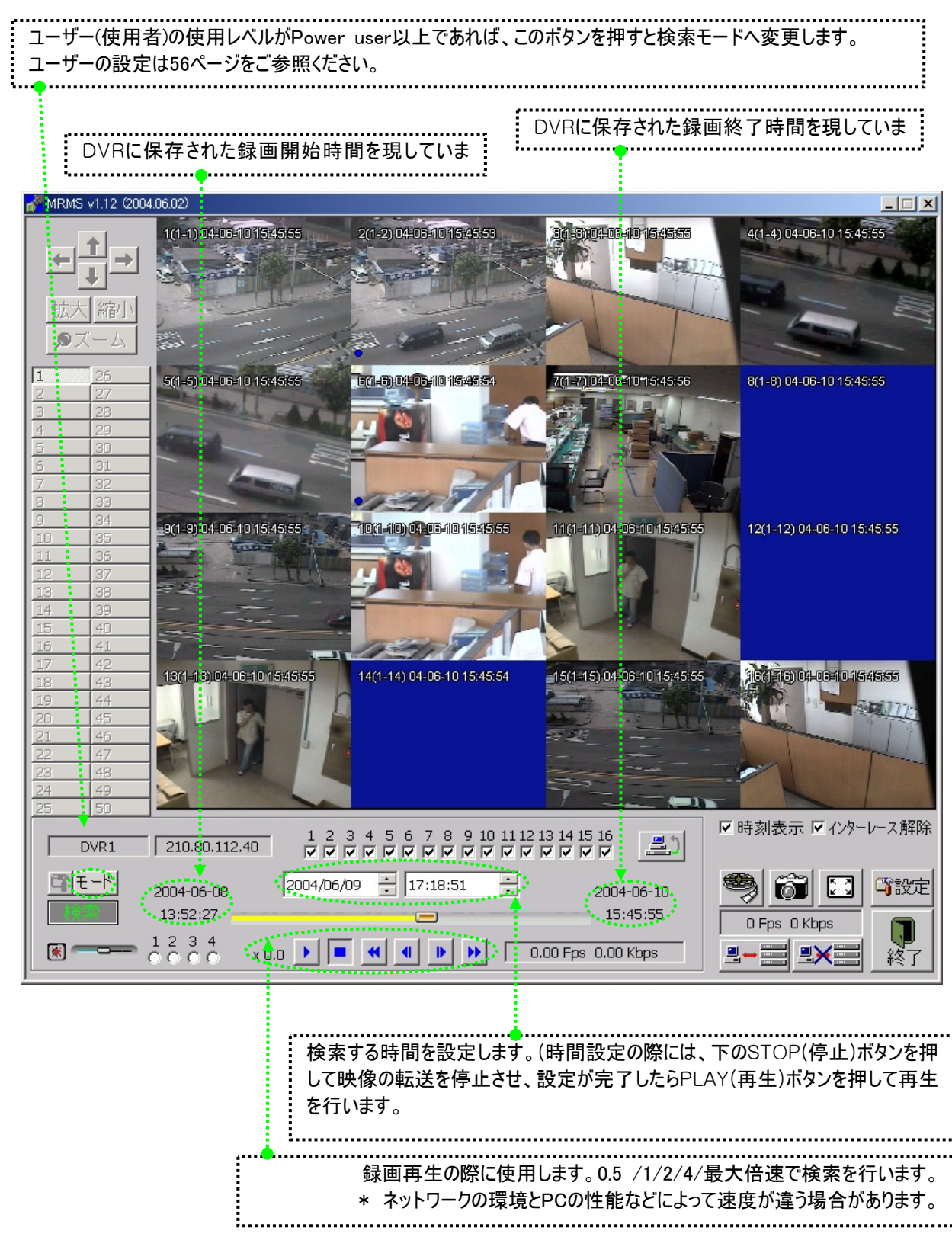

\*ご参考 ; 現場のDVRの検索モードでは映像と音声の再生がHDDに保存されたデータを漏れなく表示し ますが、ネットワークのプログラム上での検索の際には、ネットワークの環境により、転送が切断されたりする 事がありますのでご了承下さい。

### 9-2-4 映像データの PC への保存

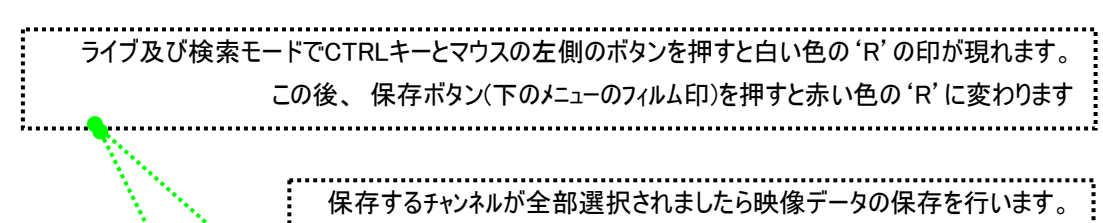

もう1度押すと解除されます。

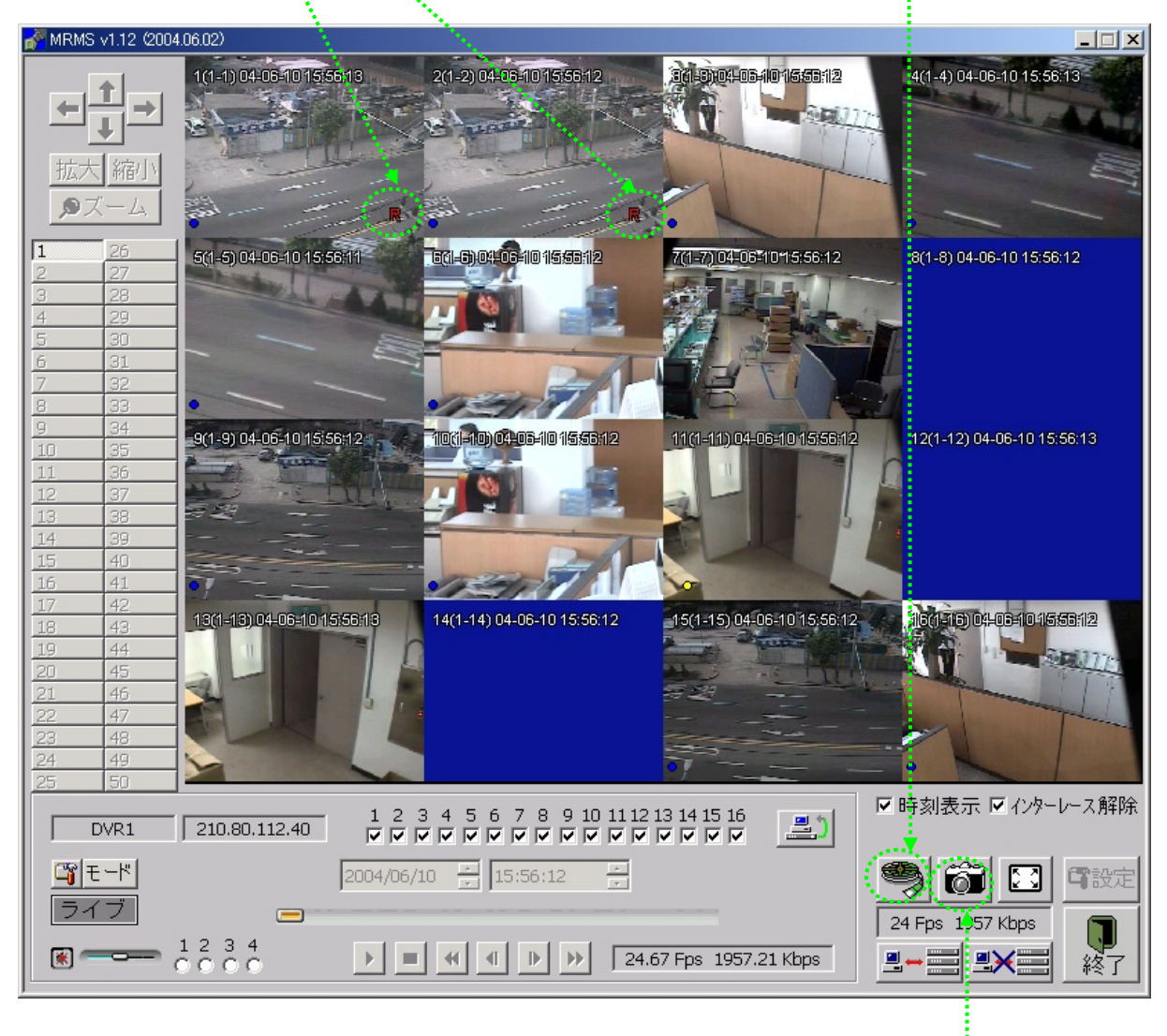

ビットマップで保存する事が可能です。 画面に映る映像を設定窓の項目の'ビットマップ(BMP)で指定したディレクトリに保存します。 .<br>: (ファイル名は保存されるPCの時刻を使用します。例) 20030425-013324.bmp)

### \* ご参考 ; 動画の拡張子は'rms'で、ファイル名はビットマップの同じ仕組みです。

動画ファイルは約600MBの単位で分けてディスクの余裕残量があれば引き続いて自動的に生成されます。

i

#### 9-2-5 現場の DVR のメニューの設定

ł

現場のDVRのメニューをネットワーク上で設定することが可能です。 ユーザーのレベルが'Admin'になっている場合に限り、この機能を使用します。 ライブモードでこのボタンを押すと10秒以内にメニュー窓が現れます。

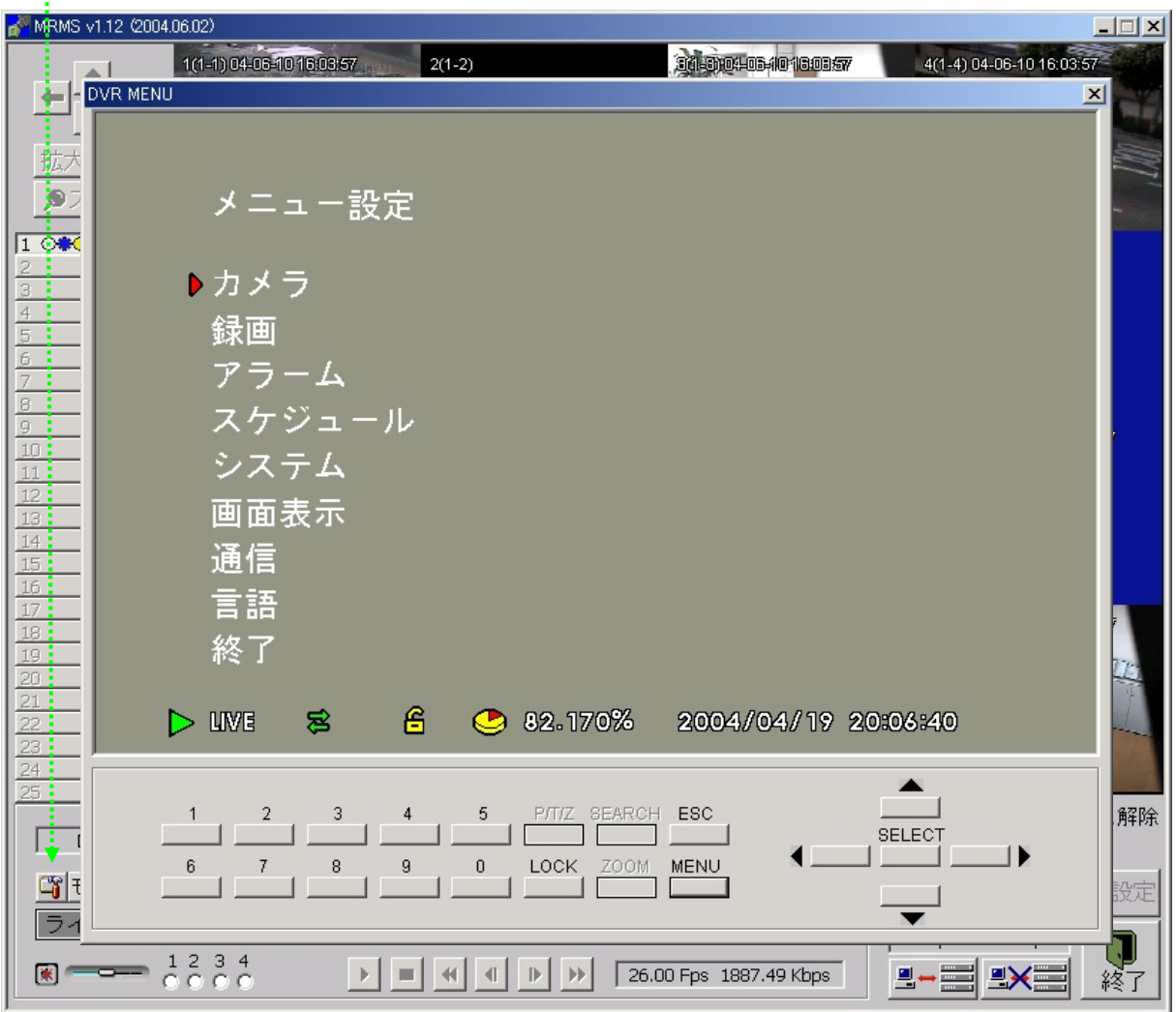

ご参考 ; メニューの設定の際には、背景映像を見ることが行えません。そのため、動き検知の領域及び パンチルトカメラのテストなど、必ずそのチャンネルの映像が必要になる設定は行えませんのでご了承下さい。P Cから見える画面は現場のDVRの本体でも同じ画面が表示されますので、設定が終了したら、速やかに終 了ボタンをクリックし、ライブ表示に戻すようお願いします。

# 9-3 PC に保存された映像の検索(ビューワー・プログラム)

1) 本体附属CDのVIEWER(ビューワー)のプログラムを実行させてファイル開きのボタンを押すと下のような画面が現れ ます。

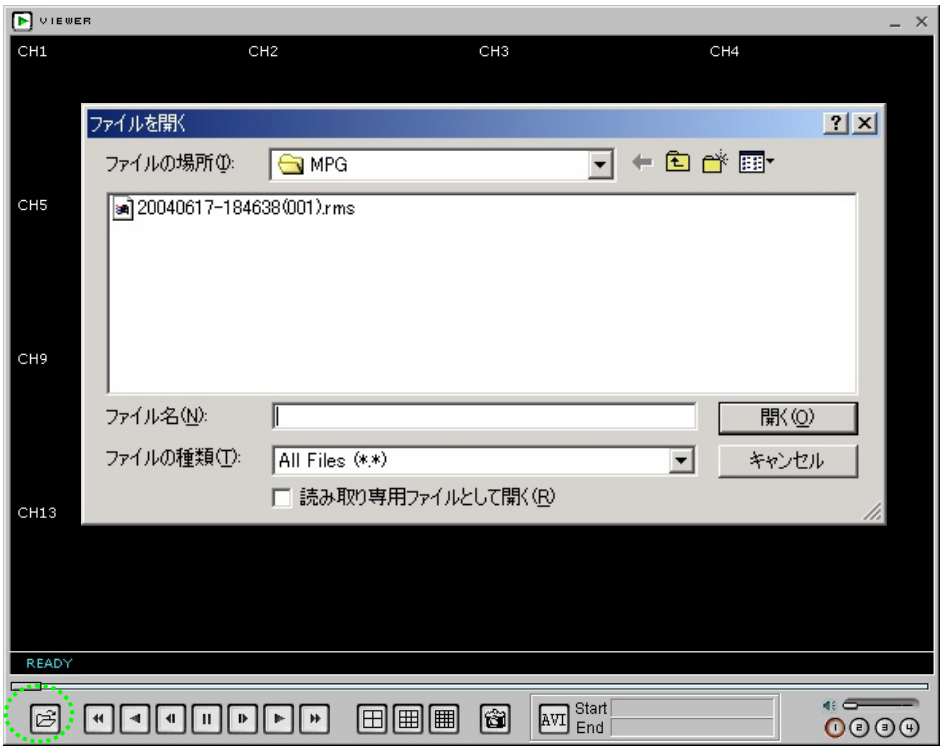

2) 見たいファイルを選択すると下のように再生映像が映ります。(下図は例の画面です)

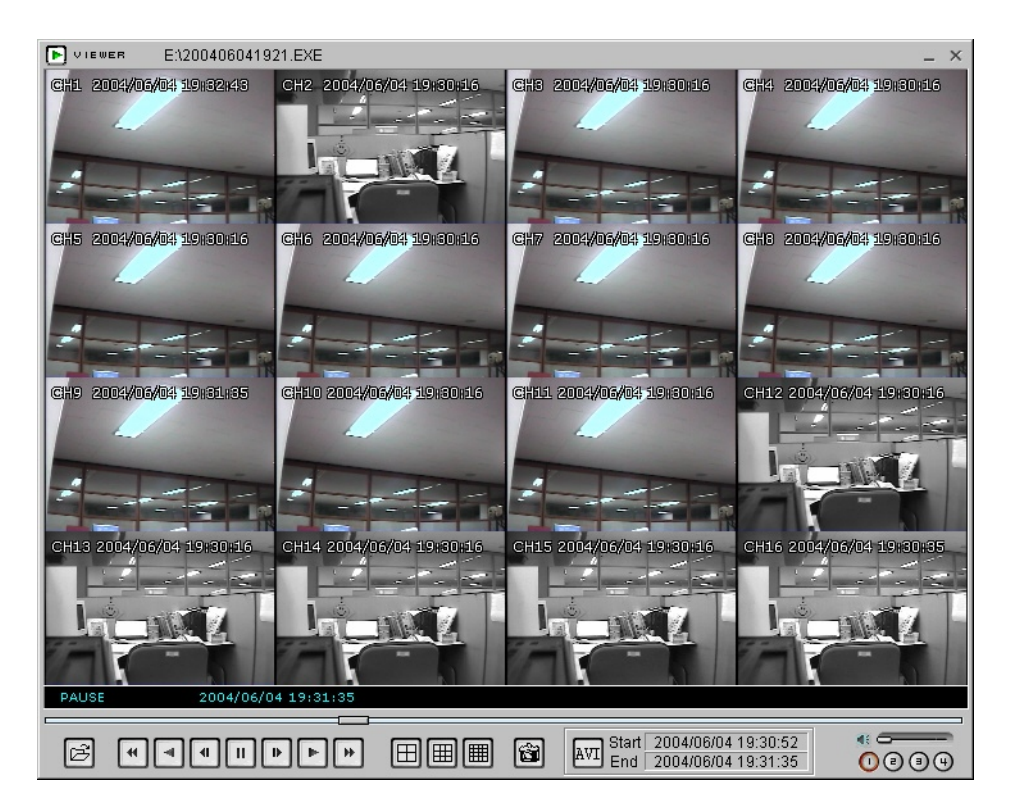

#### 3) その他の機能

マウスの右側のボタンを押すと下のように多様なメニューが現れます。 音声記録の再生を行えます。. Ť.

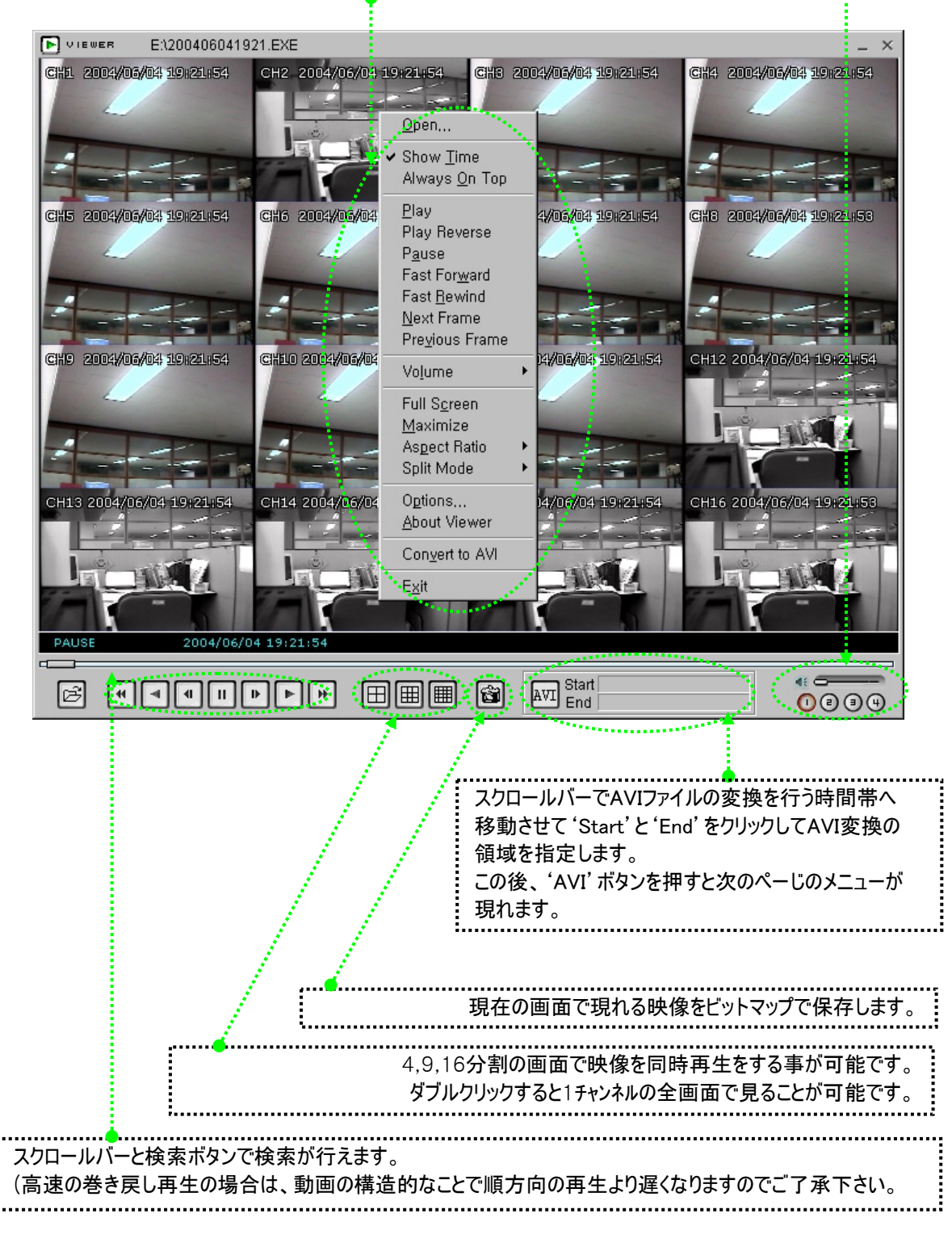

\* ご参考 : 本体のDVRのバックアップ機能を利用して保存された映像ファイル(CD-R/RW及びHDD)も PCにてこのソフトで再生検索が可能です。

#### 4) AVIのファイルに変換

マウスの右側のボタンを押してメニュー窓で "Convert to AVI" をクリックします。

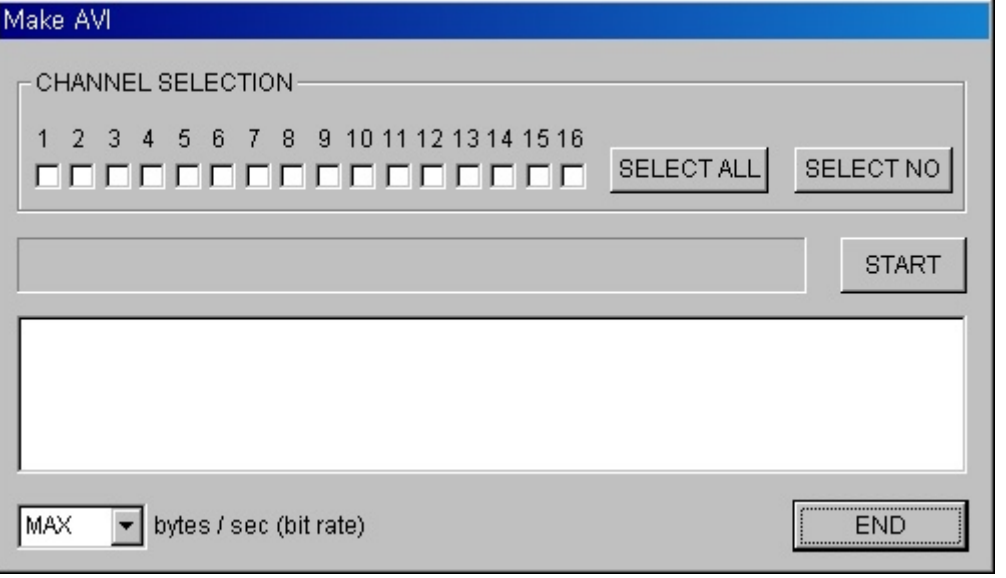

変換を行うチャンネルを選択して"BIT RATE"(ビットレート)を調節した後、 "START"(スタート)ボタンを押します。

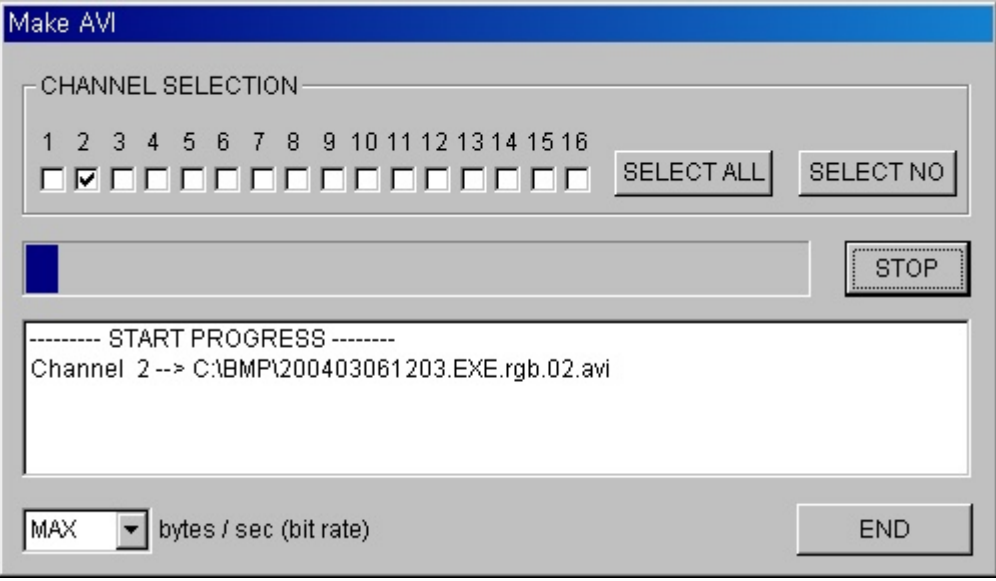

メニューの"Option"(オプション)窓で選択されたディレクトリにAVIのファイルが生成されます。

## \* ご注意 ; 50Mバイト以上の容量のファイルの変換を行う場合は、RGBフォーマットが大きく (2Gバイト以上)正常に機能しない恐れがありますのでご注意ください。 BIT RATE(ビットレート) :

 AVI (Microsoft Video 1)はMPEG2と比べると約10倍になる短所があります。そのためBIT RATEで データ容量を調節しても画質が悪くなりますのでご了承下さい。

# 10. HDD(ハードディスク)の入れ替えの方法

CD-RW

- 1. 先ず本体の正面のPOWER(パワー)ボタンを押して電源をオフします。
- 2. 鍵をハードディスク・ラックのキーロックに入れて時計反対方向へ廻します。

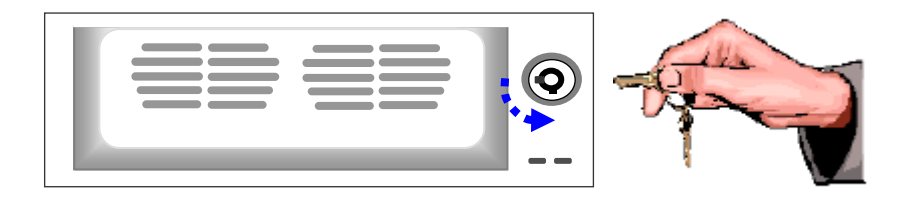

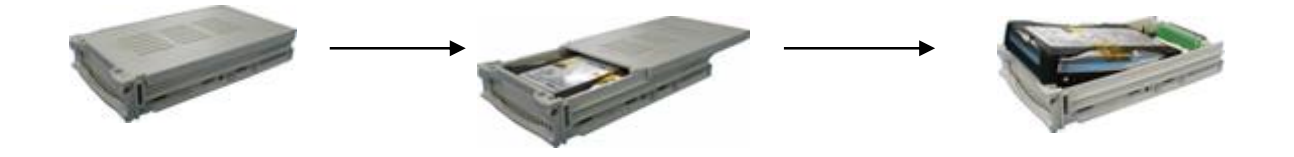

- 3. ハードディスク・ラックの 4. 上部の蓋を開け、側面の 5. ハードディスクに接続された つまみを取って、ラックを 取り出します
- ねじを外します。 ケーブルをしっかり取ります。
- 6.新しくフォーマットされたハードディスクを入れ替えて、5番から逆順に入れ替えの作業を 行います。(作業終了の後はHDDケースのカギをしっかりかけてから電源をオンしてください。カギがかかっていない 場合は機器がHDDを認識できず完全に起動しません。)
- 新しいハードディスクの入れ替えの際は、必ず録画中止('m'停止ボタン)をした後に 電源を切ってから行って下さい。録画中止を行わずに電源を切って交換すると機器が 新しいハードディスクを認識できません。
- 製品の作動中は、鍵でハードディスク・ラックのキーロックを開けないで下さい。 故障の原因になります。またHDD(ハードディスク)の入れ替えの際は、必ず背面の 電源を切ってから行ってください。

### 11. 故障かな思いましたら

#### 1.電源が入らない。

- 電源ケーブルがAC100Vの電源に接続されているかご確認下さい。
- 背面のON/OFFスイッチがONになっているかご確認下さい。
- 一旦電源を切り、しばらくたってから再度電源を入れてみます。
- HDDケースのカギがかかっていますか?1度電源を切った状態でカギをかけて下さい。

#### 2. カメラ映像が表示されない。

- モニターの電源がONになっているかご確認下さい。
- カメラケーブルが接続されているかご確認下さい。
- カメラ電源がONになっているかご確認下さい。
- モニターとの接続をご確認下さい。
- メニューのカメラの設定の"オン/オフ"で必要なカメラがオンになっているかご確認下さい。

#### 3. 録画できない。

- 33ページをご参照下さい

#### 4. 再生できない。

- 63ページをご参照下さい

#### 5. ライブの映像が明るすぎる。

- カメラのループ出力が間違ってケーブルを接続していないかご確認下さい
- 接続先の機器の終端設定は適切かご確認下さい

#### 6. DVRが録画途中に止まった。

- ハードディスクの録画がフルになっていたらデータを削除するか、それとも録画を上書きモードに 設定します。

#### 7.ネットワークの設定が出来ない。

- 固定IPアドレスで接続しているかご確認下さい。
- DVRの本体をのぞくネットワーク設定・設置は通信会社やネットワーク管理者にご相談下さい。

#### 8.アラームが動作しない。

- 設定メニューで、リレー出力のそれぞれの設定を行って下さい。
- 接続されているアラームを一旦外し、銅線などでショートさせたり(NO)、ショートを加除したり(NC)して本体の動作を 確認します。
- リレー出力に接続するリレーは極性を逆にすると常時通電の状態になります。

#### 9. パンチルトカメラが動かない。時々暴走したり反応が遅い。

- ライブモードでPTZボタンを押して操作を確かめます。
- カメラのマニュアル通りのタ-ミネーション設定と信号線の極性は正しいか確認します。
- 結線不良により、信号が途切れているか途中でノイズの影響を受けていないかを確認します。

#### 10. その他

HDDカートリッジが奥まで差し込まれていなかったり、電源が入った状態で強引にカートリッジのロックを外したりした場 合には正常的な再生映像の出力が出来ない場合があります。その場合はメニューでHDDフォーマットを行って1度HD Dのデータを削除してから新たに録画再生を行ってください。

# 12. 製品仕様書

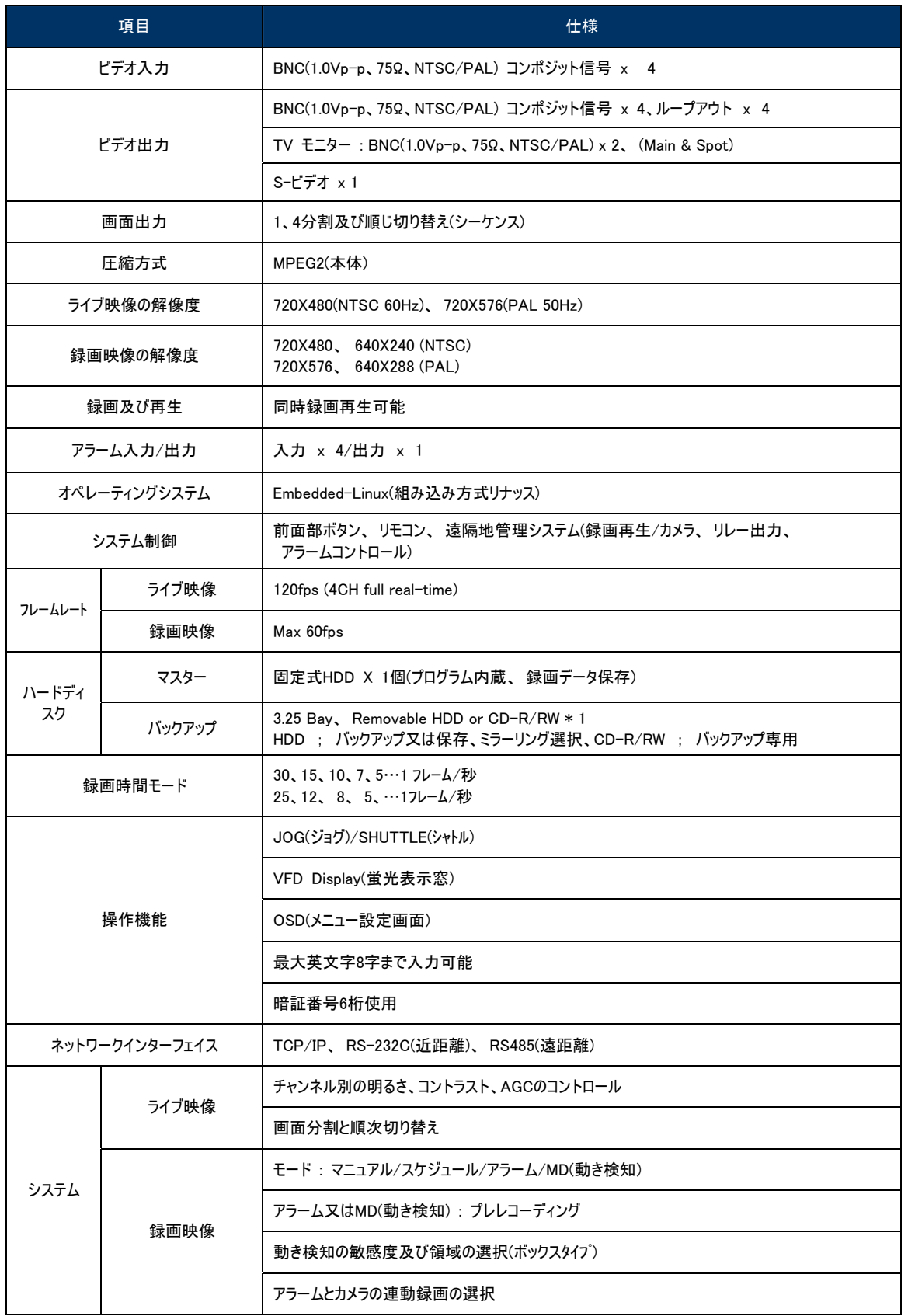

# **Digital Video Recorder Client Guide Manual**

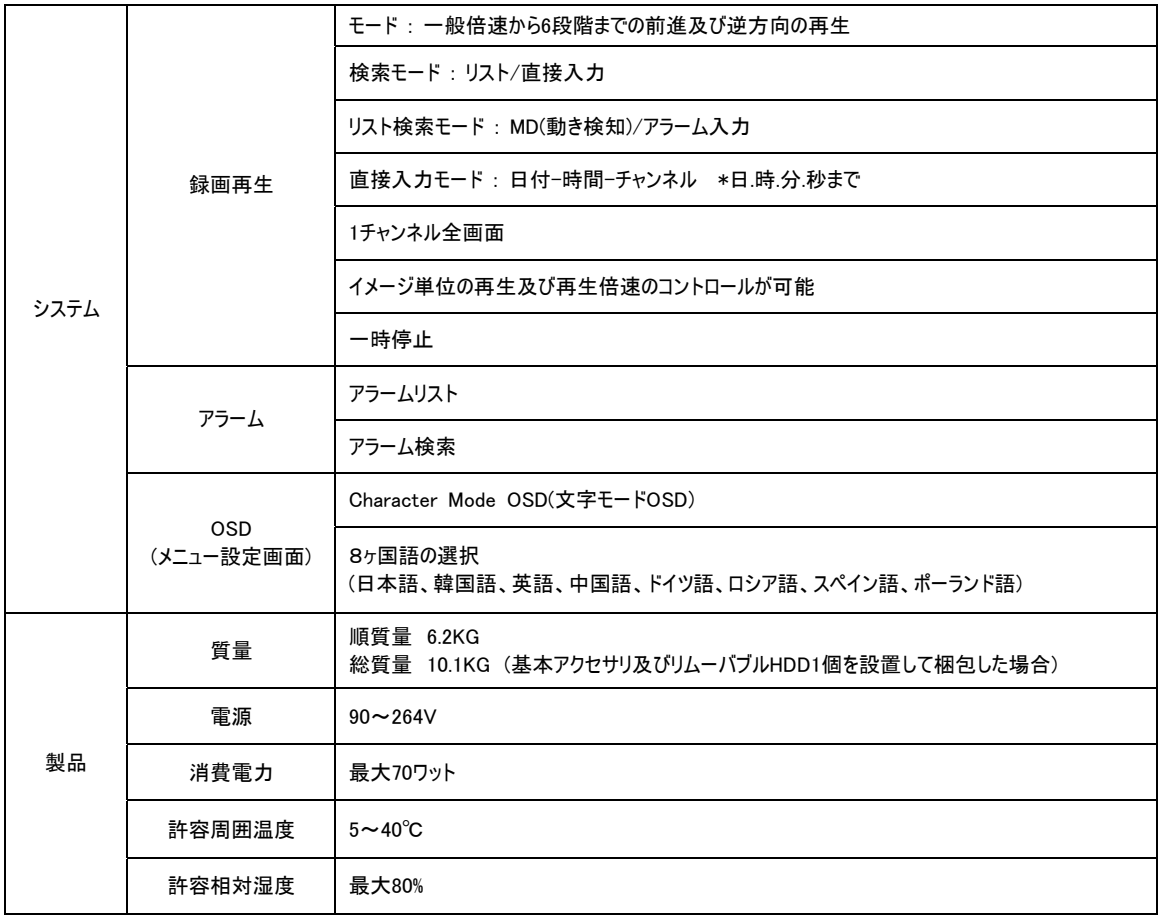